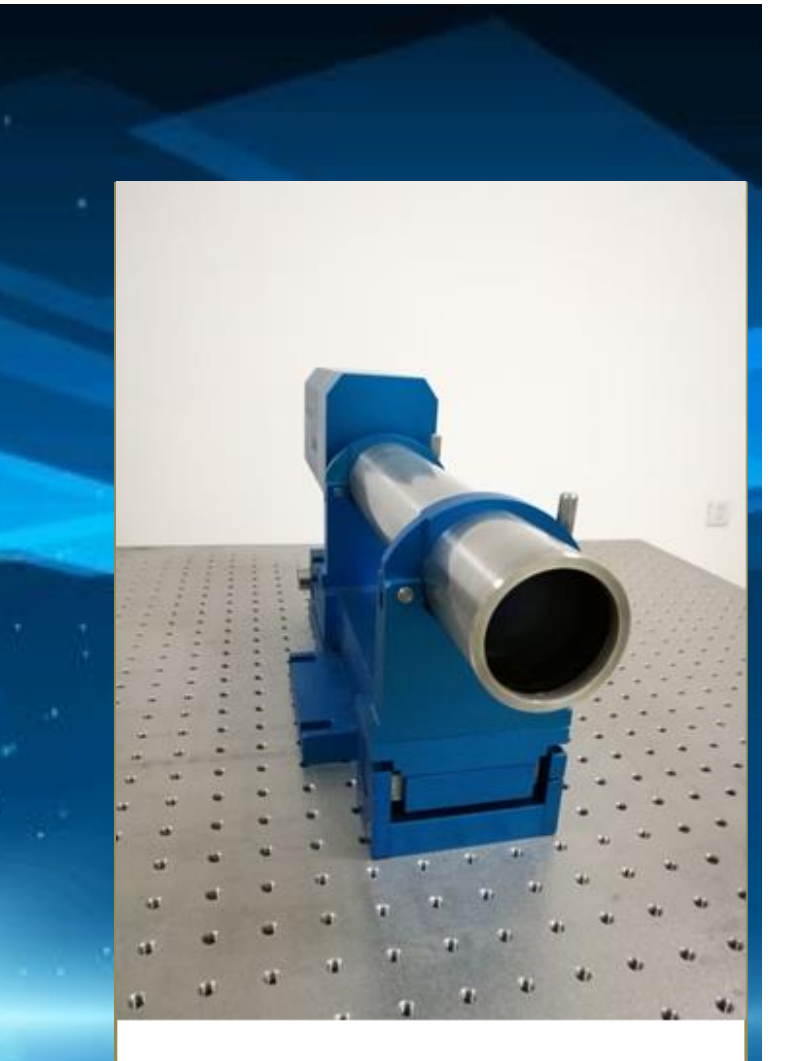

# 二维光电自准直仪 操作手册

鞍山光准科技有限公司

## 鞍山光准科技有限公司

## 二维光电自准直仪操作手册

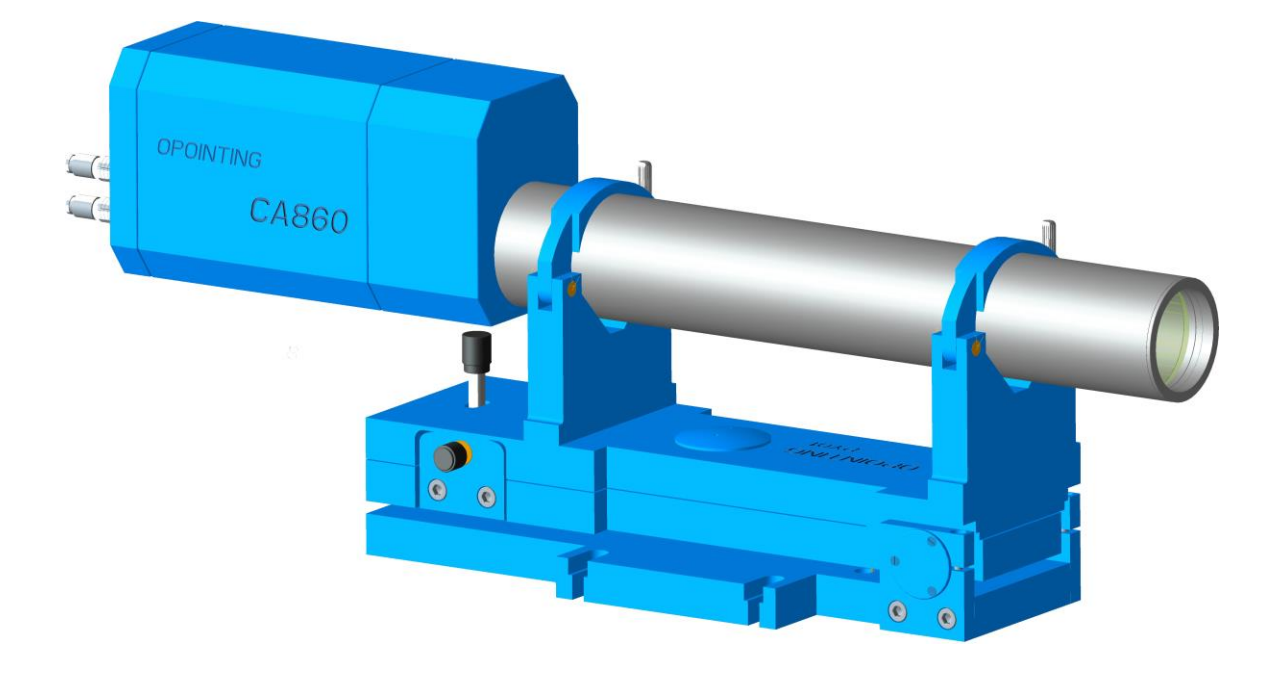

## 目录

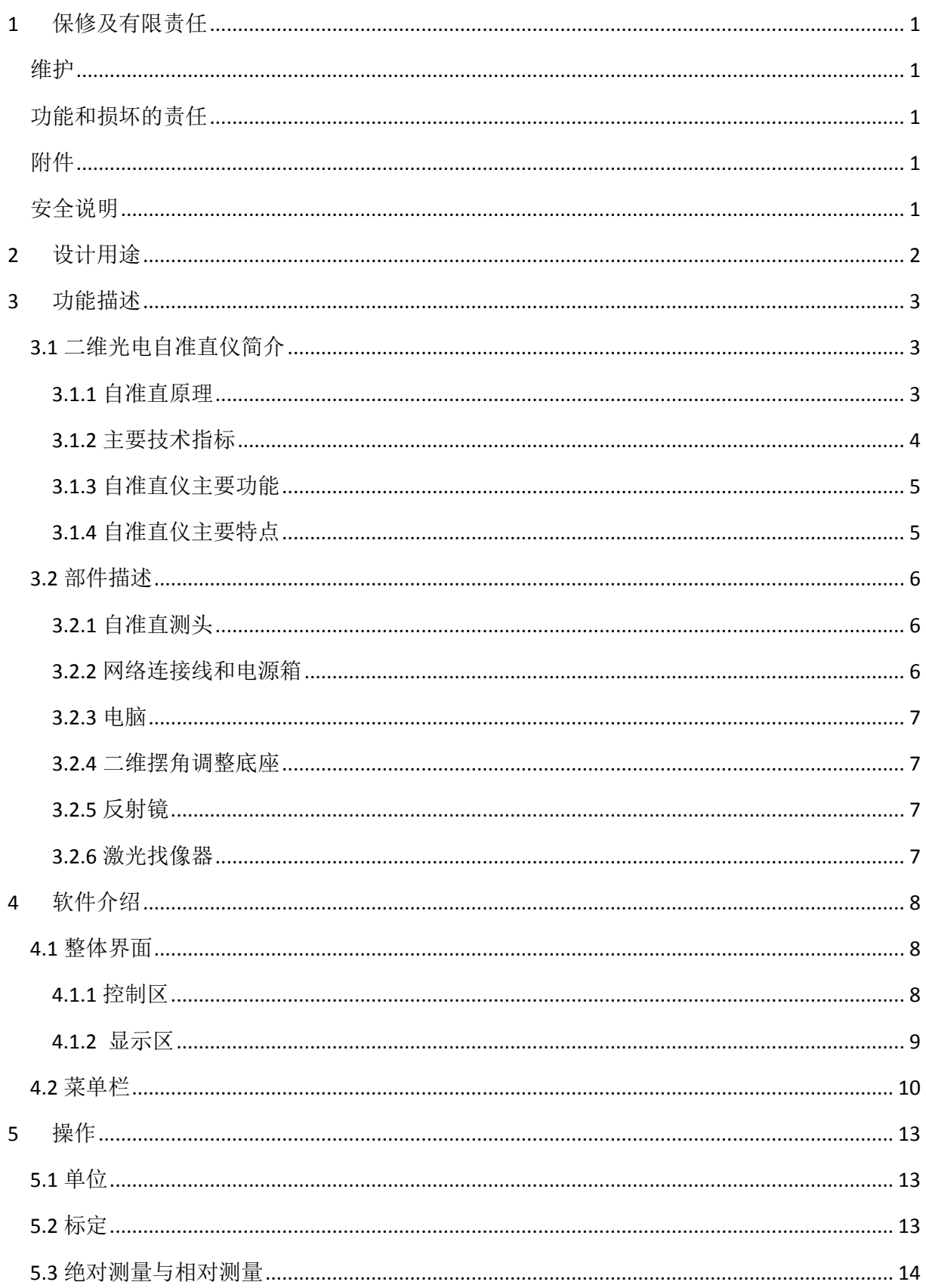

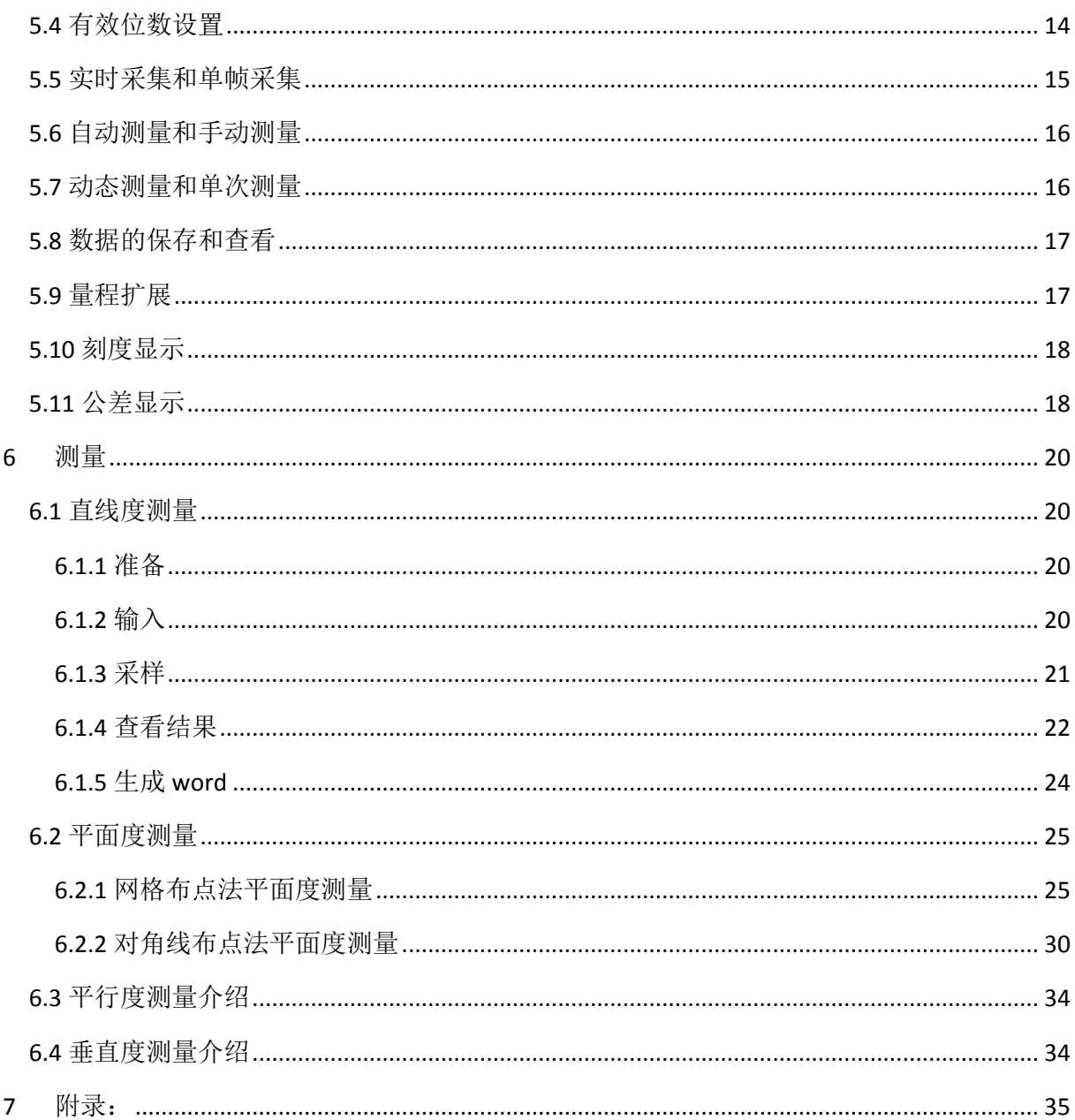

## <span id="page-4-0"></span>**1** 保修及有限责任

#### <span id="page-4-1"></span>维护

该光电自准直仪在更改或维护时只能使用鞍山光准科技有限公司提供的原装部件,并且 只能由鞍山光准科技有限公司明确授权的人员进行。

## <span id="page-4-2"></span>功能和损坏的责任

该光电自准直仪如因维护不当或者由非鞍山光准科技有限公司明确授权的人员进行更 改导致的仪器不能正常运行,或得不到精确结果,鞍山光准科技有限公司不承担任何责 任。

## <span id="page-4-3"></span>附件

本仪器在使用时,需安装固定的电子驱动程序,由附件光盘提供。

## <span id="page-4-4"></span>安全说明

该仪器的应用范围详见操作手册,并且只可根据操作手册使用。仪器的生产年份和编号 见铭牌。 请保留本操作手册, 以备日后使用。

## <span id="page-5-0"></span>**2** 设计用途

鞍山光准科技有限公司生产的二维光电自准直仪是用于高精度角度测量的完备测量系 统。

它为以下用途而设计:

- 机床工业的质量保障(平直度、平行度、垂直度、旋转位置不确定度、平面度)
- 安装自准直(自动角度调校)
- 光学(角度测量)
- 位置监测(角度)

该仪器必须由业经正确指导并遵循本操作手册的操作人员使用。

安装和使用条件必须符合测量设备的要求:

- 测量环境要清洁
- 小心维护
- 测量时避免有震动
- 避免过大的机械应力
- 保持室内温度稳定

## <span id="page-6-0"></span>**3** 功能描述

## <span id="page-6-1"></span>**3.1** 二维光电自准直仪简介

二维光电自准直仪包括 1 个内置高分辨率面阵 CCD 的光电自准直测头,1 个二维摆角 调整底座,1 个反射镜,1 台笔记本电脑,1 个电源控制箱,以及相关数据线和电线。

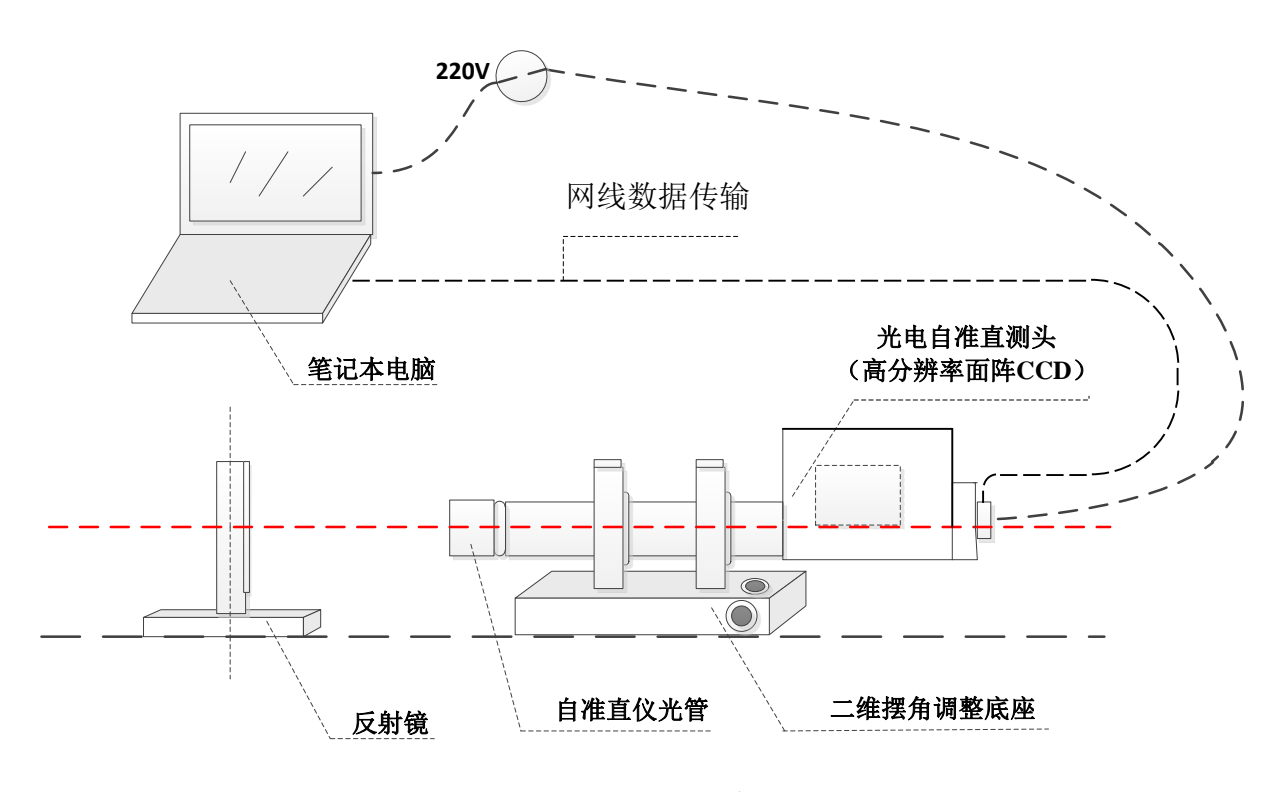

图 3-1 自准直仪平面布置图

### <span id="page-6-2"></span>**3.1.1** 自准直原理

其基本测量原理见图 3-2。

一个位于准直透镜后部焦平面上照亮的目标被投射到无限远,并由反射镜所反射。该图 像由一个 CCD 接收。

自准直仪光轴和反射镜角度之间的微小变化会引起一个偏差,此偏差能被该仪器非常精 确的测定。

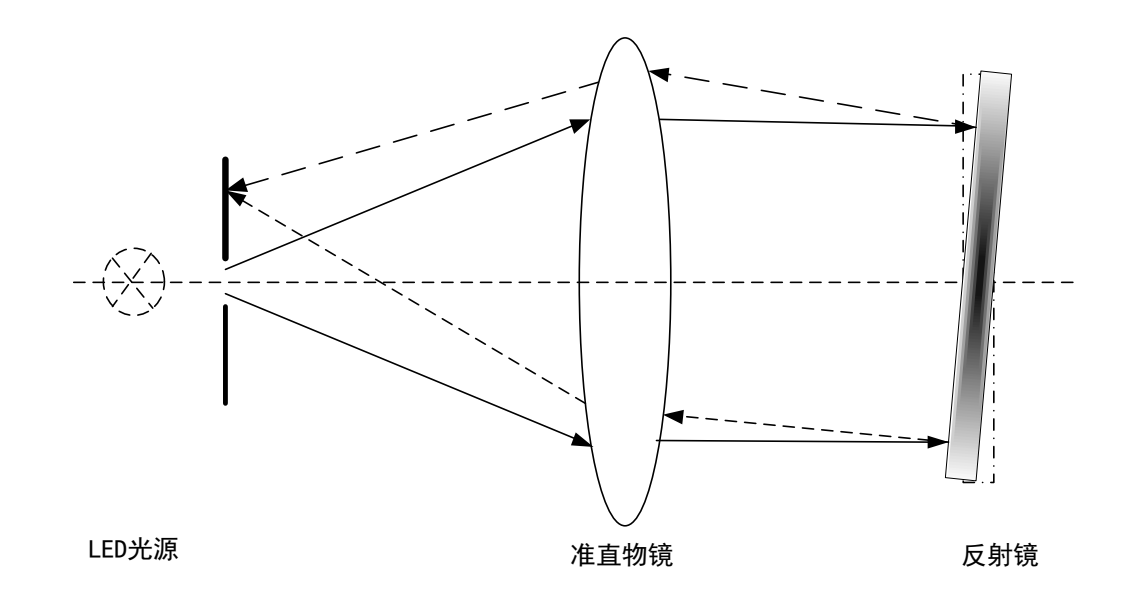

图 3-2 自准直仪原理图

该双轴电子自准直仪可以在两个垂直轴向上测量倾斜的角秒级偏差,同时测量"水平方 向"和"垂直方向"。

其测量无需物理接触,并工作在可见的光谱范围(660nm)。

它的接收器由 CCD 面阵传感器构成。其完全化的数字信号接收和处理保证了自准直仪 在全部测量范围内的精确性。网络接口可以将采集数据传输到计算机。

我们提供的程序,可满足不同的标准应用:

●测量直线度、平行度及垂直度

●测量台面的平面度

●测量位置的不确定度、转台和棱体的绝对精度

每一台自准直仪均经单独校准并附有一份测量报告。因此测量的最高精度可以得到充分 保障。每台仪器随附的测量报告标明了该特定仪器的精度。

自准直仪包括有一个已校准的 X 轴和一个已校准的 Y 轴。

角度测量数据的正负符号的约定请见附录 1。

#### <span id="page-7-0"></span>**3.1.2** 主要技术指标

网口版自准直仪的技术指标如下表:

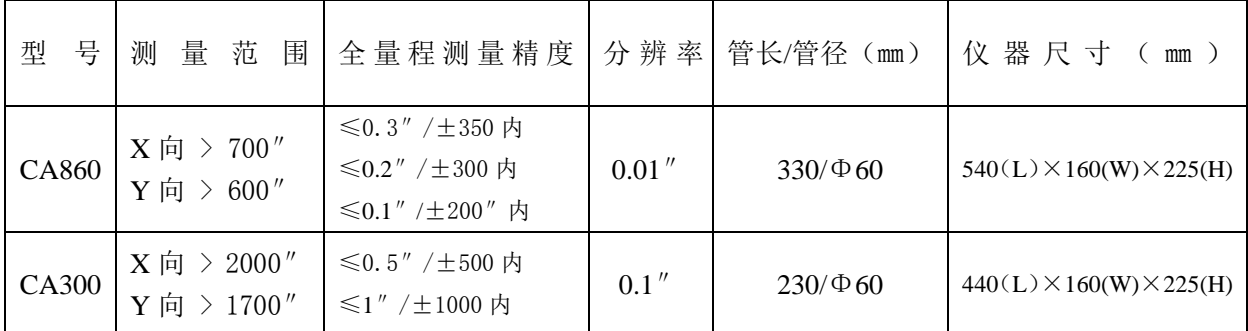

<span id="page-8-0"></span>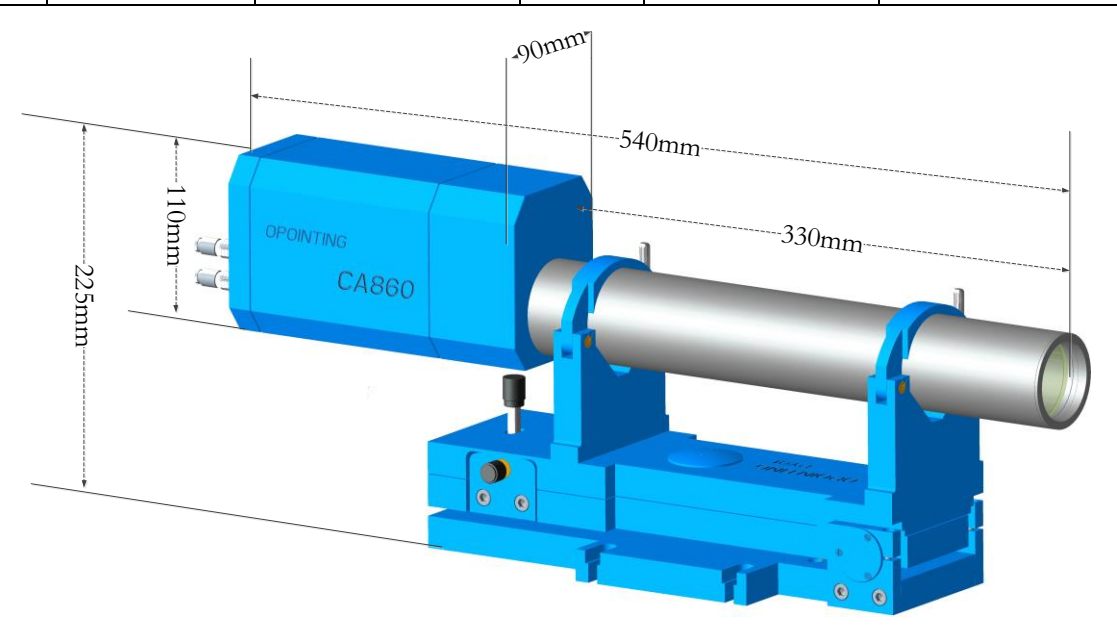

二维光电自准直仪尺寸

### **3.1.3** 自准直仪主要功能

a、同时以图形和数字形式显示测量结果。可实现自动或手动测量。

b、最小测量分辨率位数根据精度选用,任意位置设零。

c、提供的软件具有常用测量功能,并可为用户设计专用测量功能 。

d、可保存测量数据并打印输出。

#### <span id="page-8-1"></span>**3.1.4** 自准直仪主要特点

a、快速找像。

测头内置小功率激光器,配合前置的孔径光阑,可实现快速找像。在小反射面或远距离 操作时作用显著。

b、同时进行双轴数显测量。

具有单次瞬时数据采集功能外还具有动态跟踪采集显示功能。

c、仪器标定方便、分辨率高、灵敏度高、测量精度高,可以通过分段测量拼接形成超 长量程测量。

d、体积小、重量轻、仪器结构可靠,安装使用方便。

e、产品系列化。

通过模块化设计以满足用户对不同测量环境、范围和精度的要求。还根据需用可选用不 同的精度转台,组成不同精度的组合式测角仪。

f、可进行光学零件的内外角度检测,并能快捷实现精密机床导轨或长导轨(如 30m 以 上)的二维检测。

g、本仪器计算机选用笔记本电脑。仪器具有多用性。

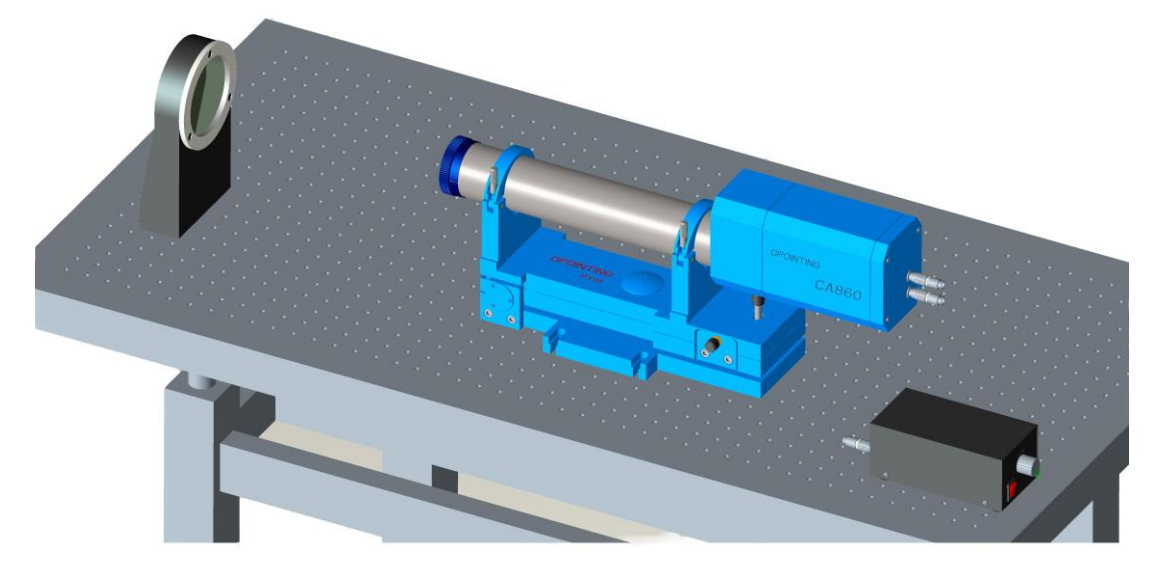

#### 图 3-3 光电自准直仪工作示意图

### <span id="page-9-0"></span>**3.2** 部件描述

#### <span id="page-9-1"></span>**3.2.1** 自准直测头

自准直测头包括物镜、LED 光源、分划板、分束器、高灵敏度面阵 CCD 及方便找像的 激光器。

#### <span id="page-9-2"></span>**3.2.2** 网络连接线和电源箱

网络连接线负责连接自准直测头和电脑,用来数据传输。电源箱可控制 CCD、LED 光 源和内置的激光器的供电。

#### <span id="page-10-0"></span>**3.2.3** 电脑

由电脑中软件对采集数据进行控制和处理。详见 4,5,6 部分。

#### <span id="page-10-1"></span>**3.2.4** 二维摆角调整底座

在找准时,自准直仪测头应固定在二维摆角调整底座上,根据实际情况进行调整和固定。 可以使用双轴底座的微调旋钮在垂直及水平方向上调整自准直仪。

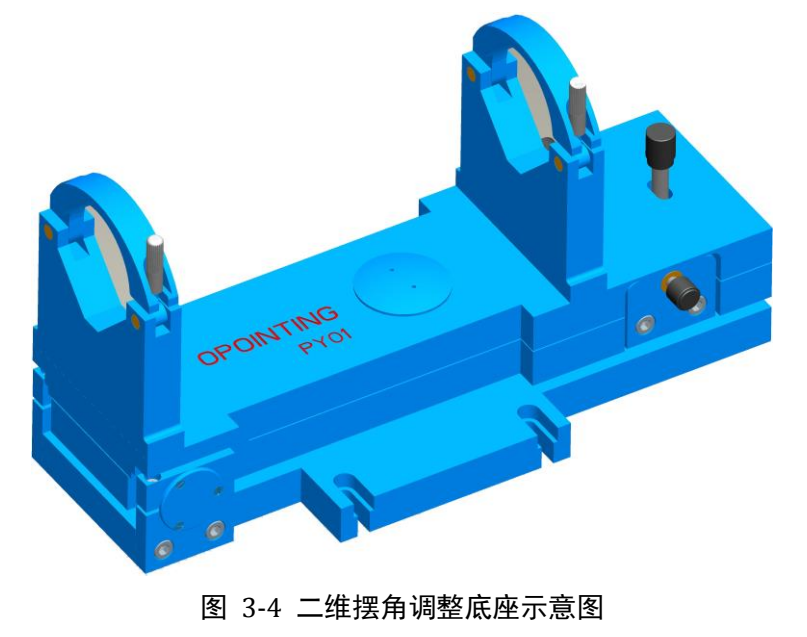

#### <span id="page-10-2"></span>**3.2.5** 反射镜

#### <span id="page-10-3"></span>**3.2.6** 激光找像器

激光找像器由准直光管内部配有的激光器和前置孔径光阑构成。这一结构能够帮助用户 快速寻找到十字像。当在反射镜中没有找到像时,可给激光器通电,并在光管前端放置 孔径光阑,看到发出的红色激光,可以调整平面镜的位置或光管的调节钮(只需调整两 者之一),当反射回的红色斑点与光阑上的孔径重合后,给激光器断电,并卸下孔径光 阑。这时基本可以找到十字像,或在其极近的位置,属于粗寻找。

为保证自准直仪的精度,自准直仪应该在正常周期内返回厂家以检验其校准状态。检验 的周期主要取决于自准直仪的操作状况。在正常的操作环境下,我们建议每两年检查一 次校准状态。

在收货后,用户应立即检查仪器的供货是否完整。

## <span id="page-11-0"></span>**4** 软件介绍

## <span id="page-11-1"></span>**4.1** 整体界面

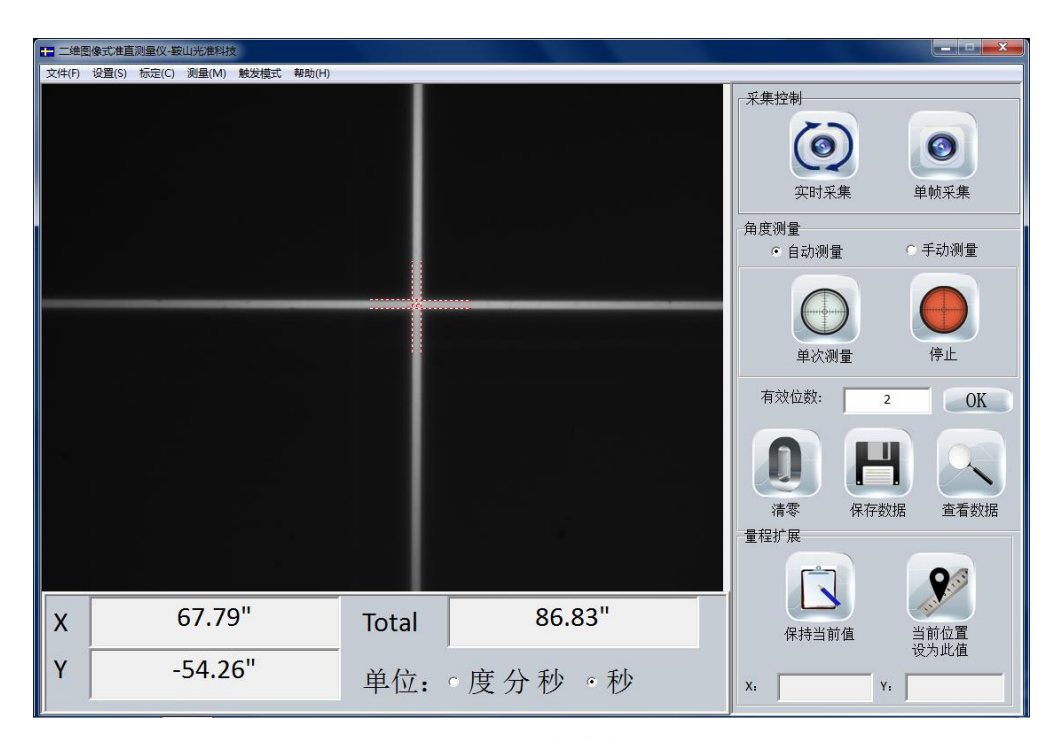

图 4-1 自准直仪软件界面

## <span id="page-11-2"></span>**4.1.1** 控制区

a 采集控制区:

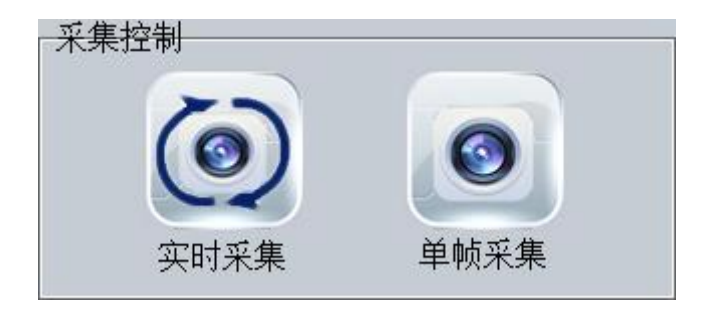

图 4-2 图像采集控制区

b 角度测量区:

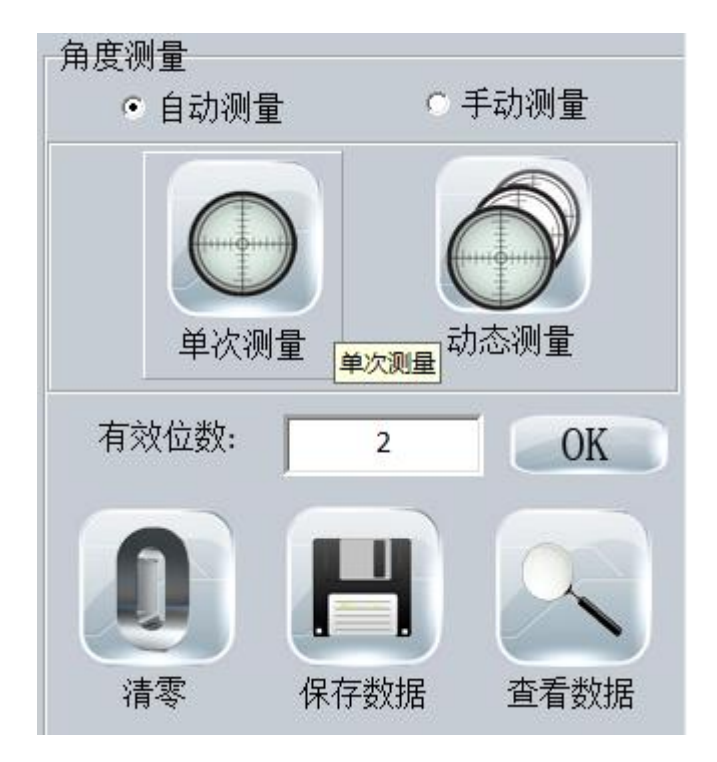

图 4-3 角度测量区

c 量程扩展区:

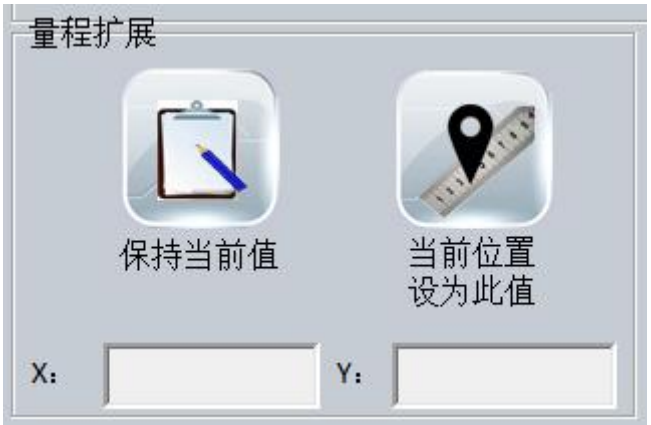

图 4-4 量程扩展区

## <span id="page-12-0"></span>**4.1.2** 显示区

a 图像显示区:

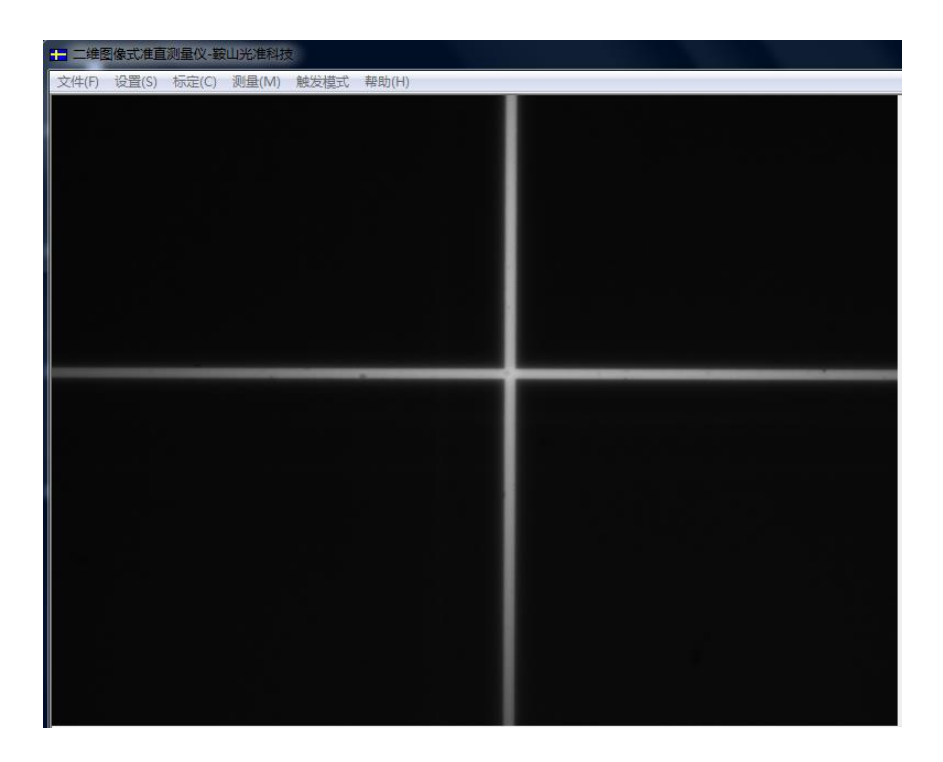

图 4-5 图像显示区

b 数值显示区:

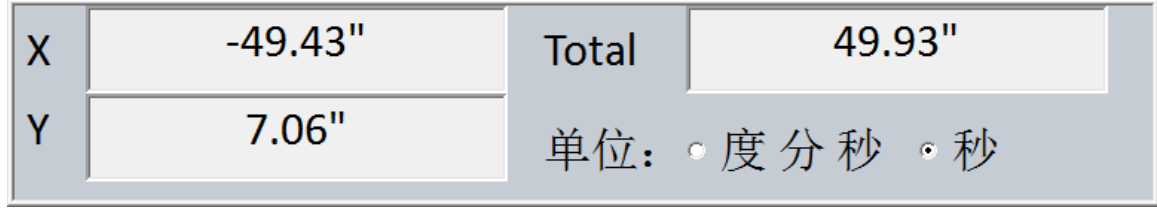

#### 图 4-6 角度数值显示区

## <span id="page-13-0"></span>**4.2** 菜单栏

a 文件:

功能: 操作文件,包括新建,打开,保存屏幕图像,存储缓存图像文件,另存,退出等 功能按钮。

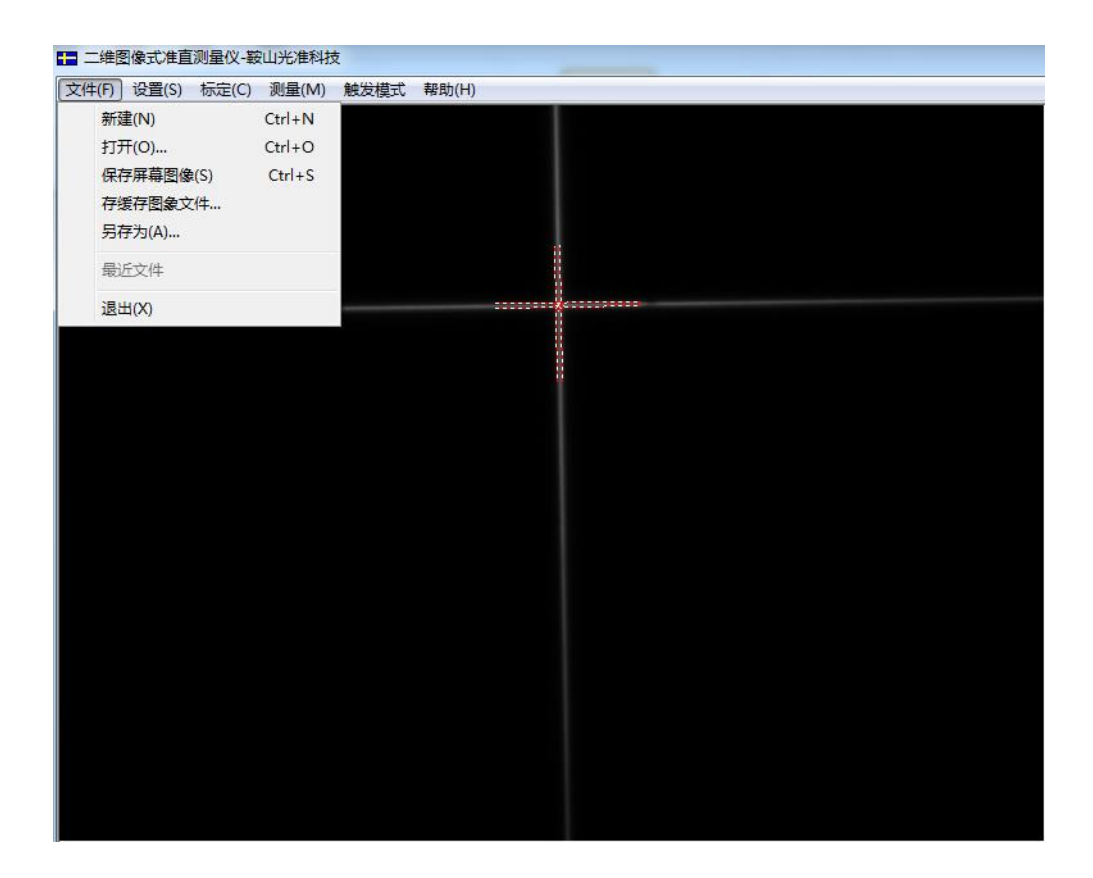

图 4-7 菜单-文件

b 设置

功能:图像设置,进入图像曝光及公差半径设置界面。

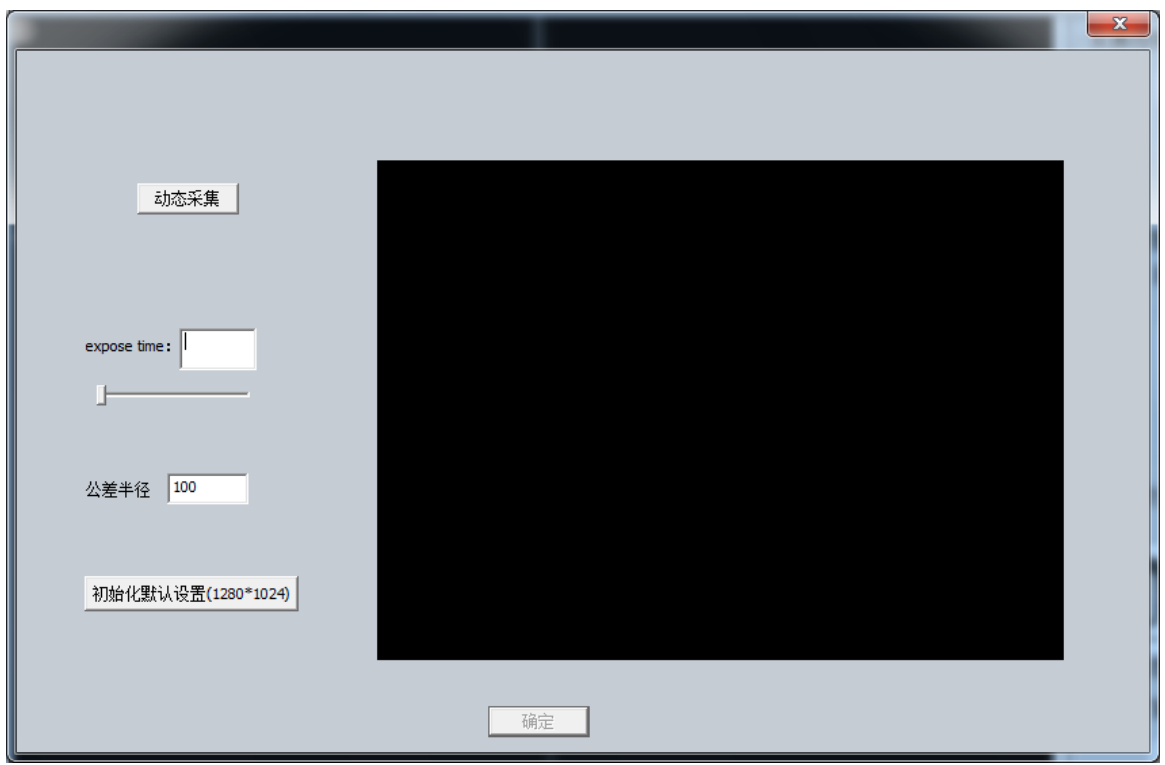

图 4-8 菜单-设置-图像设置

这里可以设置曝光时间和公差半径,点击动态采集按钮,在右侧图像显示区会实时显示 采集到的图像,调整曝光参数,会使其发生变化,点击确定按钮自动保存刚才设置的视 频参数。

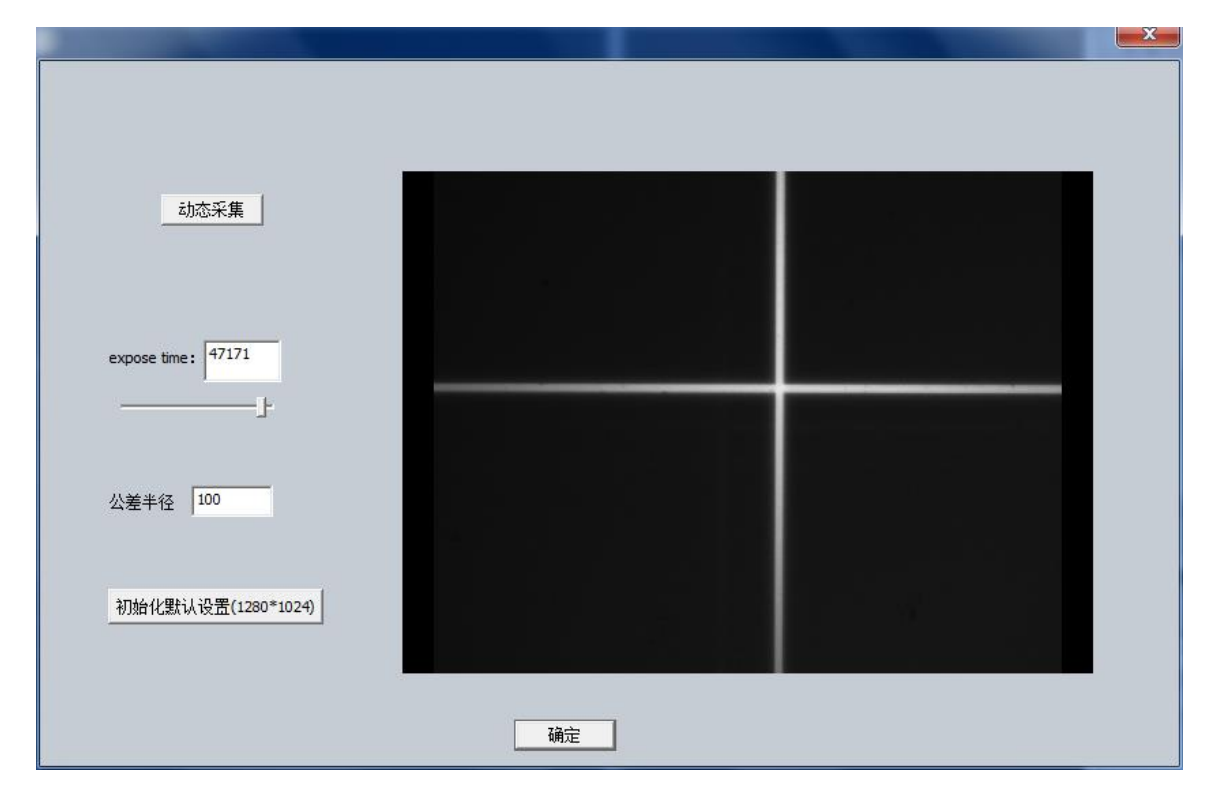

图 4-9 图像设置完成

c 标定

标定功能详细介绍见操作部分。

d 测量

功能:直线度测量,平面度测量(网格布点、对角线布点);测量按钮功能介绍详见测 量部分。

e 帮助

注意:如果在长时间的测量过程中遇到花屏或屏幕闪烁不定的情况,可尝试检查连接线 是否松动或重启电源箱。

## <span id="page-16-0"></span>**5** 操作

在 PC 机上操作自准直软件简单便捷,不需要操作人员预先具备任何特定的知识。在出 现错误时会向操作人员发出提示,并指导操作人员应该如何进行操作。

以下章节详细介绍该如何使用自准直仪软件进行操作。

### <span id="page-16-1"></span>**5.1** 单位

在"显示单位"区域,可选择秒、度分秒两种不同的显示方式。

| Χ | $-0°0'49.30''$ | <b>Total</b>          | 0°0'49.93"     |  |
|---|----------------|-----------------------|----------------|--|
|   | 0°0'7.89"      | 单位: $\cdot$ 度 分 秒 。 秒 |                |  |
|   |                |                       |                |  |
| X | $-49.31"$      | <b>Total</b>          | 49.81"         |  |
|   | 7.00"          |                       | 单位: 。度 分 秒 。 秒 |  |

图 5-1 数值显示区可实现单位选取

### <span id="page-16-2"></span>**5.2** 标定

标定需要借助另一套已经标定好的高精度测量仪器,在移动反射镜的同时记录参考系统 的测量角度结果。本公司生产的二维光电自准直仪在出厂前已标定完毕,请勿擅自更改 标定文件。

在菜单中选择标定按钮。点击开始标定后输入标定密码,分别对 X 轴、Y 轴进行标定。

结束标定后选择保存标定可保存标定数据到文本文件 calibrate.txt 中。

标定步骤: a. 选择 X 轴标定 \Y 轴标定;

b. 旋转反射镜使屏幕上的十字叉丝位于显示区一端, 点击 "定心"按钮, 并记录此时参考系统测量角度,输入至"手动输入反射镜角度(秒)"中。

c.继续旋转反射镜使十字叉丝移动,点击 "定心"按钮,并记录此时参考

系统测量角度,输入至"手动输入反射镜角度(秒)"中。重复数次至十 字叉丝位于显示区的另一端为止。

- d.另一轴执行步骤 b 和步骤 c 同样的操作。
- e.保存标定结果。

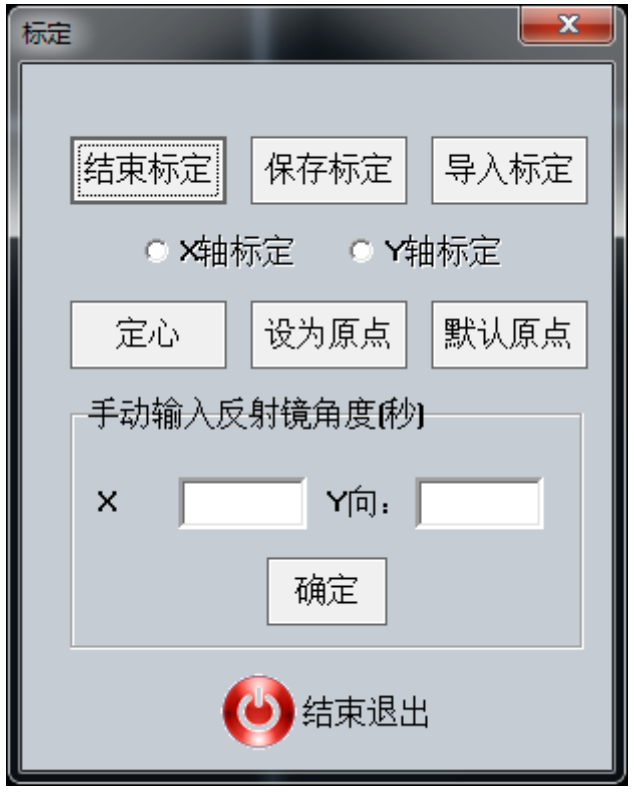

图 5-2 菜单-标定功能

### <span id="page-17-0"></span>**5.3** 绝对测量与相对测量

在标定界面中有"设为原点"和"默认原点"两个按钮(如上图)。

"设为原点"——设置当前位置角度为零,以后的测量将参照与这个新零点进行(相对 测量)。

"默认原点"——显示的测量数值是相对于自准直仪光轴的数值(绝对测量)。

## <span id="page-17-1"></span>**5.4** 有效位数设置

在角度测量模块中可以设置测量结果的有效位数,最大可设置为 4,最小为 0。

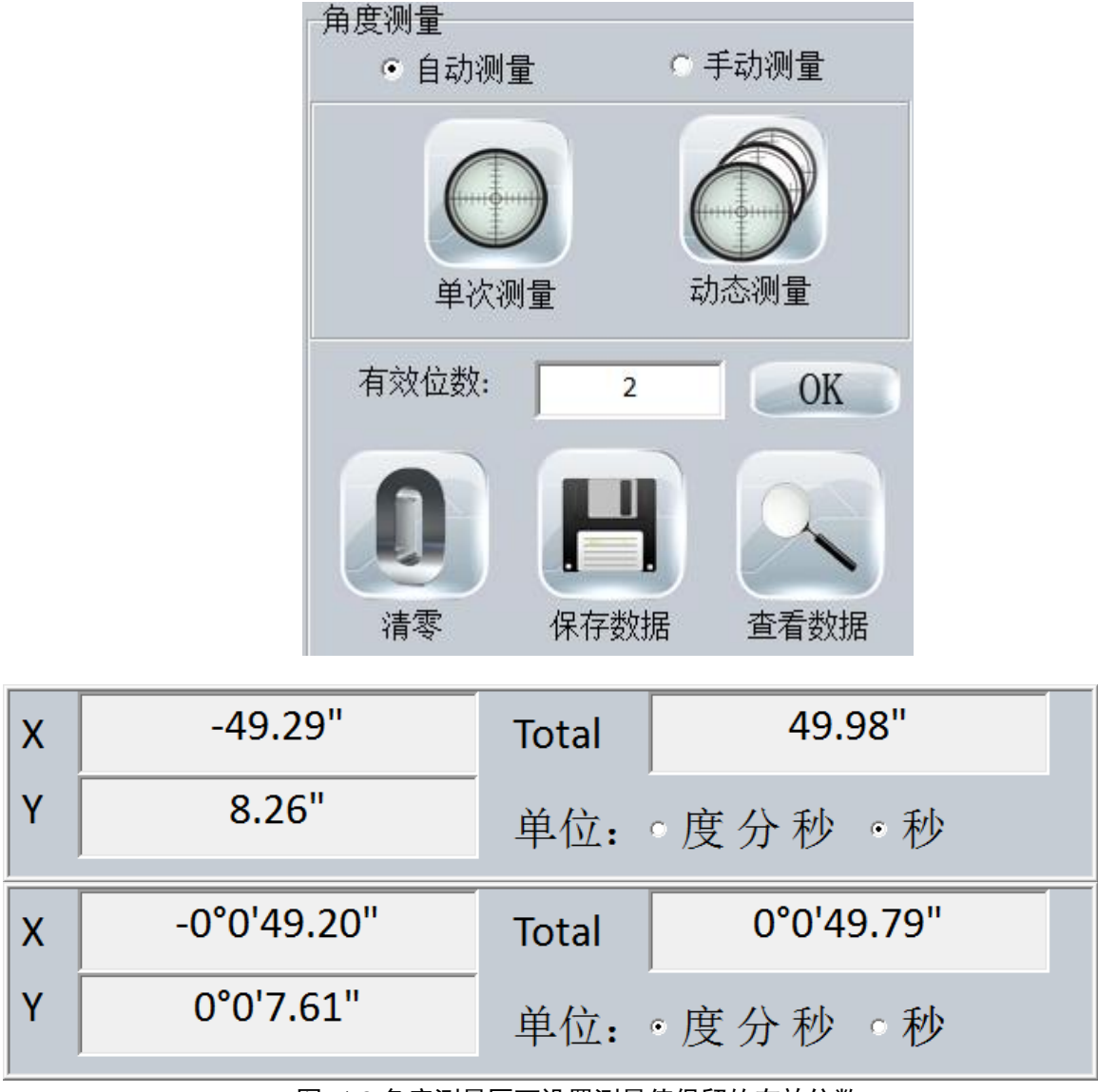

图 5-3 角度测量区可设置测量值保留的有效位数

## <span id="page-18-0"></span>**5.5** 实时采集和单帧采集

属于图像采集控制区域。

实时采集: 可获得实时十字叉丝图像, 配合"单次测量"或者"动态测量"使用。 单帧采集:获得某一位置的十字叉丝图像,配合"单次测量"使用。

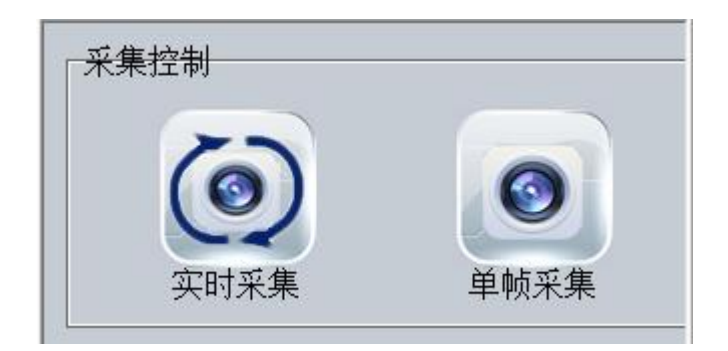

图 5-4 图像采集控制区-实时采集和单帧采集

## <span id="page-19-0"></span>**5.6** 自动测量和手动测量

属于角度测量区域。

自动测量:自动找寻中心点并获得俯仰、侧摆角度。

手动测量:只可在实时采集状态下使用。将代表手动测量的红色宽十字叉丝轮廓对准十 字叉丝,点击获取俯仰、侧摆角度。滚轮可调整红色十字叉丝宽度。

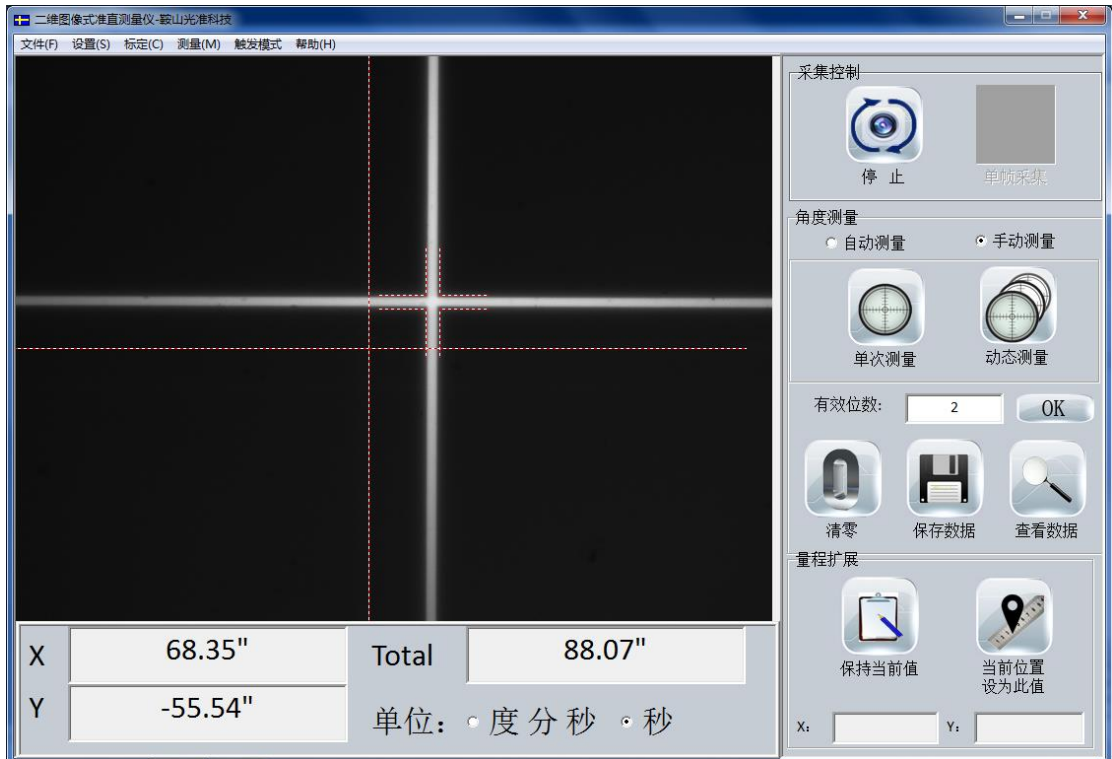

图 5-5 手动测量状态下界面显示

## <span id="page-19-1"></span>**5.7** 动态测量和单次测量

单次测量: 显示点击"单次测量"时固定位置处的角度信息。

动态测量:实时显示当前位置处的角度信息。

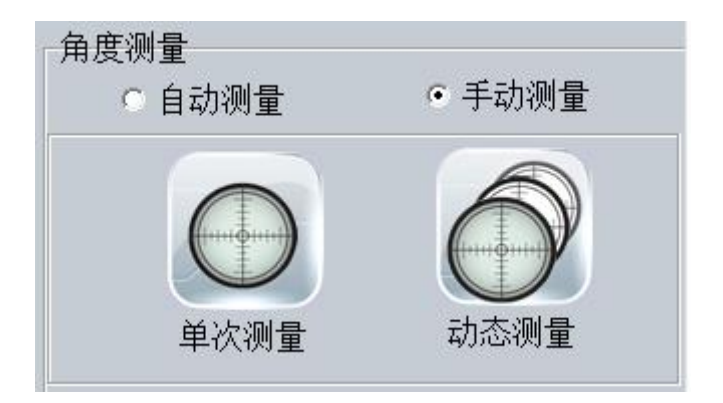

图 5-6 角度测量区-单次测量和动态测量

## <span id="page-20-0"></span>**5.8** 数据的保存和查看

- 保存数据: 将测量结果保存到 MeasureData.txt 文件中。存储格式为测量次数-俯仰角 度(Y)-侧摆角度(X)-测量时间。
- 查看数据:查看 MeasureData.txt 文件中保存的测量结果。

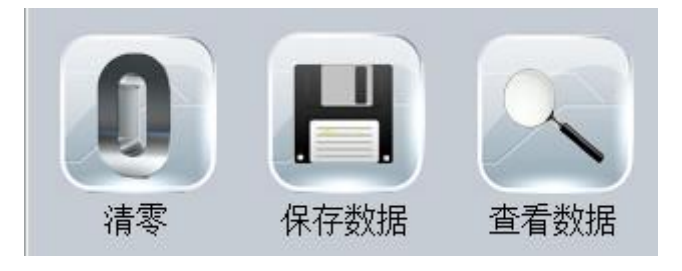

图 5-7 角度测量区-保存数据和查看数据

## <span id="page-20-1"></span>**5.9** 量程扩展

量程扩展可增加自准直仪的测量范围至任意距离。

"保持当前值"记录了当前的角度值,整体移动光管和反射镜后,将当前的十字叉丝位 置设为记录的角度值(点击当前位置设为此值按钮),即实现了量程的扩展。

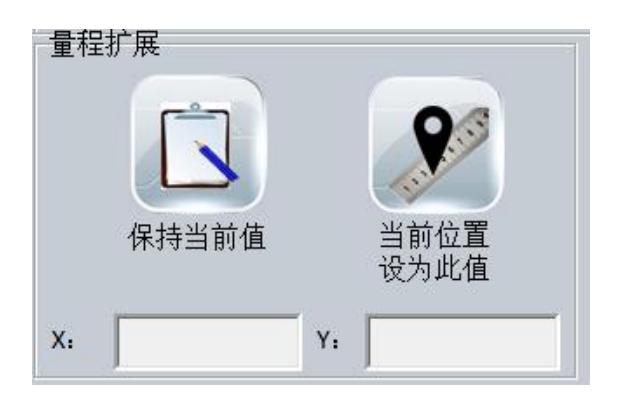

图 5-8 量程扩展

## <span id="page-21-0"></span>**5.10** 刻度显示

在图像显示区右键选择刻度标尺,即可在屏幕显示区显示出刻度线,方便查看,再次点 击鼠标右键选择刻度标尺,即可取消刻度线显示。

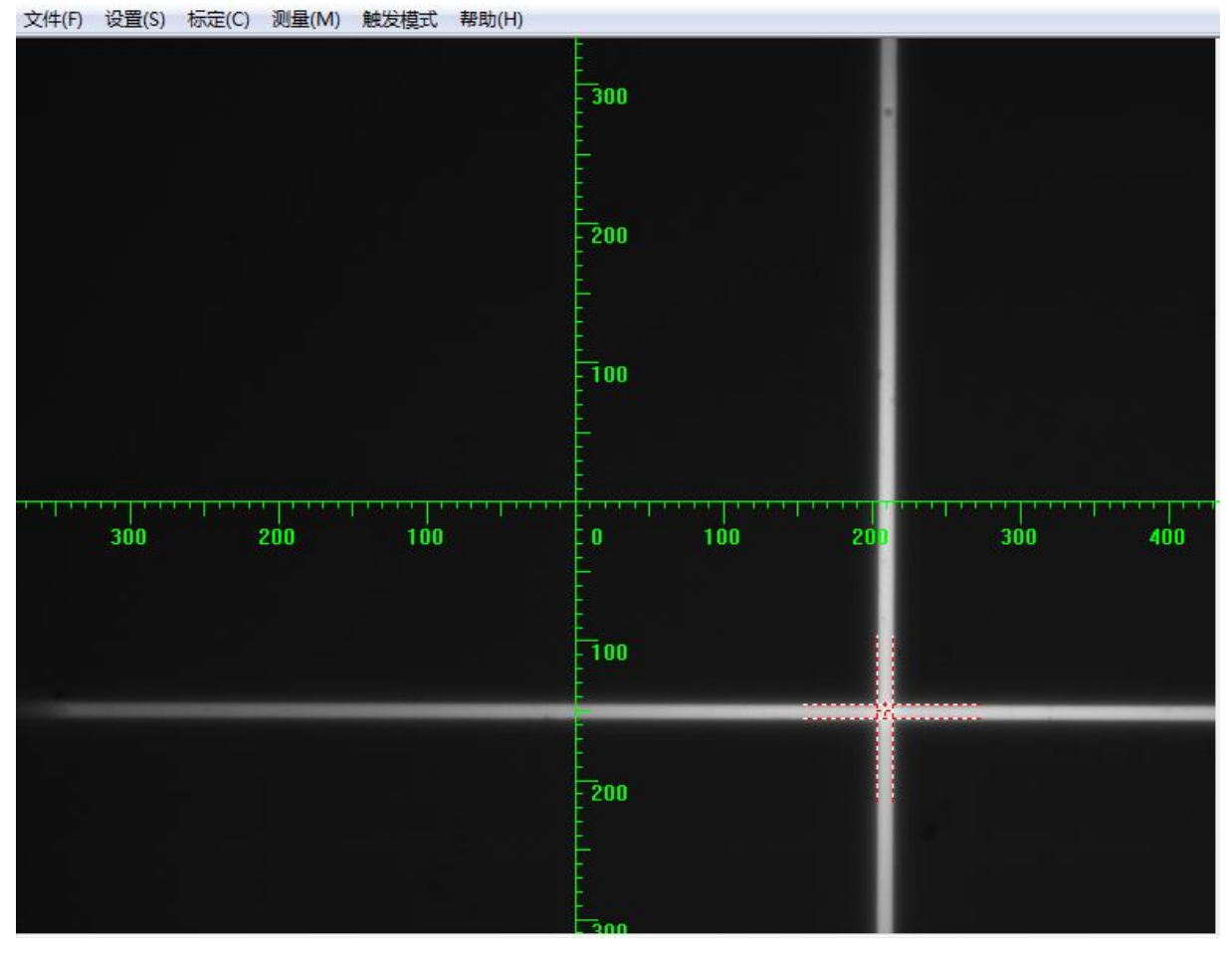

图 5-9 刻度标尺

## <span id="page-21-1"></span>**5.11** 公差显示

在图像显示区右键选择圆形公差或矩形公差,即可在屏幕显示区显示出公差形状,公差 的大小设置在设置-图像设置中设置。再次点击鼠标右键选择对应的公差,即可取消公 差显示。在公差范围内会实时计算角度,当十字中心在公差范围外显示"OUT"。

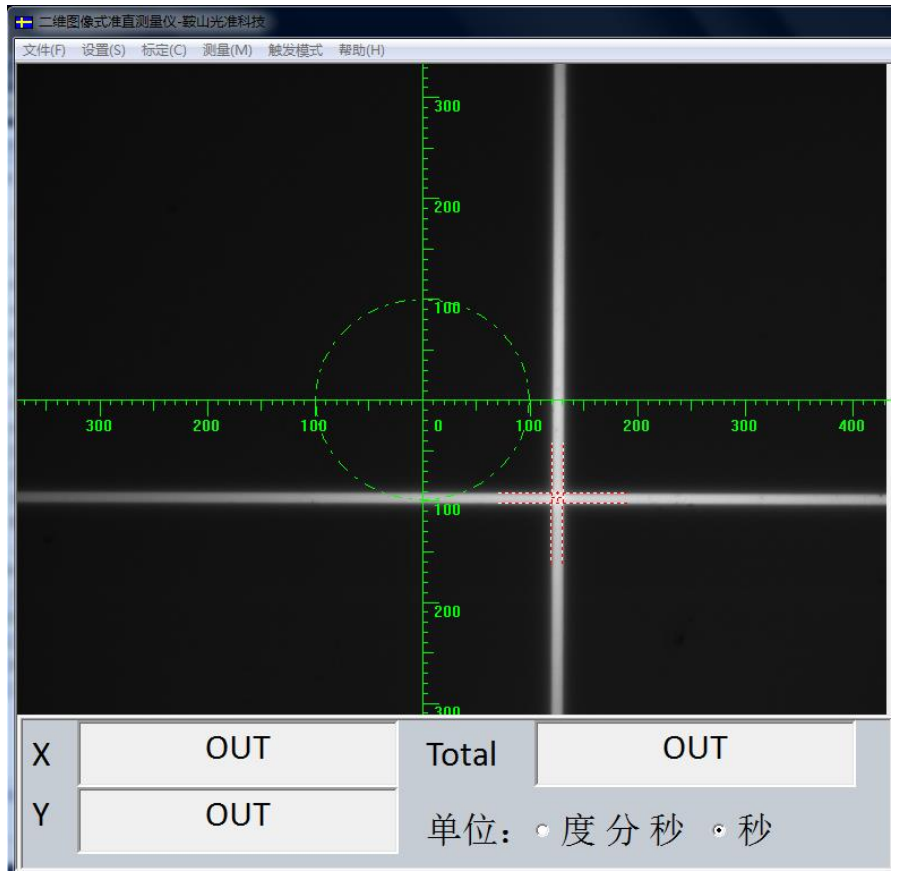

图 5-10 半径为 100''的圆形公差

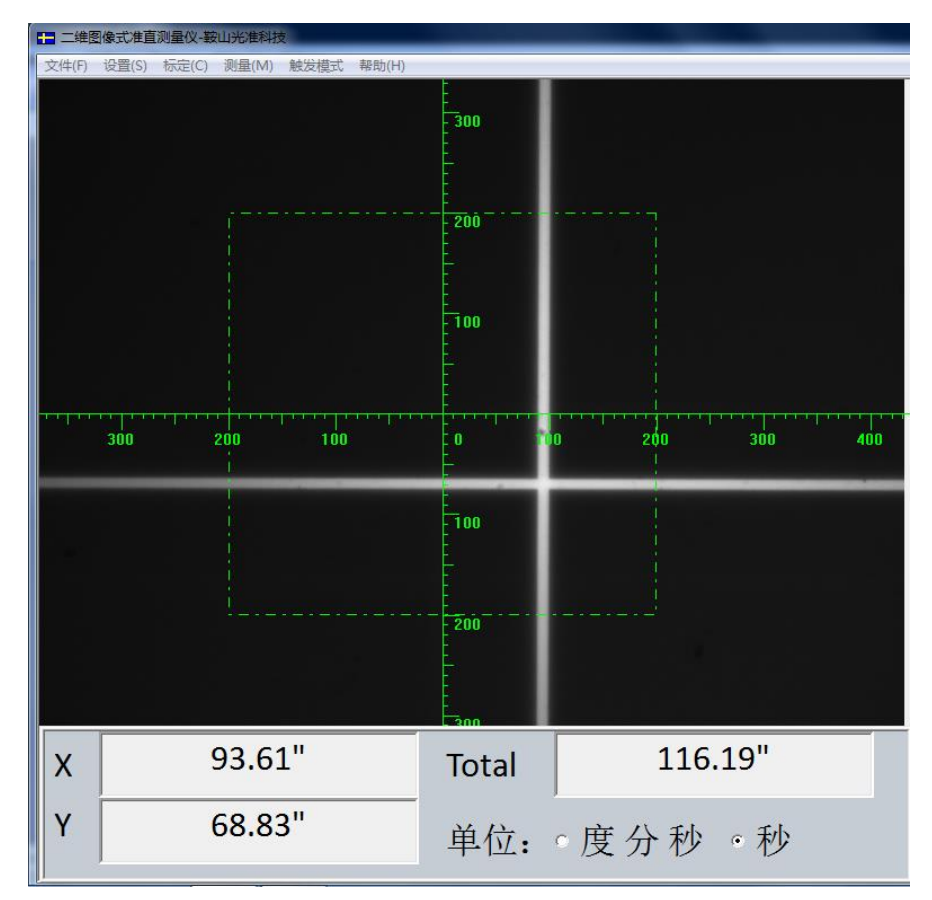

图 5-11 半径为 200''的圆形公差

## <span id="page-23-0"></span>**6** 测量

#### 注意事项

1、在开始测量前,请检查是否有准直图像。

2、如果角度测量要在长距离进行,您需要先在最大距离放置反射镜,然后将它向自准 直仪方向移动,如果测量信号始终位于测量区域内,则您在自准直仪到反射镜之间的测 量时就不会发生问题。

## <span id="page-23-1"></span>**6.1** 直线度测量

直线度测量即直线度误差检测,直线度误差是指实际直线对其理想直线的变动量,理想 直线的位置应符合最小条件,如最小二乘条件,最小包容区域等。本测量软件以最小二 乘拟合直线作为理想直线,求得直线度误差。

#### <span id="page-23-2"></span>**6.1.1** 准备

在操作菜单栏中选择直线度测量,弹出直线度测量窗口,为满足直线度测量的采集要求, 需要在动态测量条件下,如果没有在动态测量情况下,会给与提示如下图 6-1。

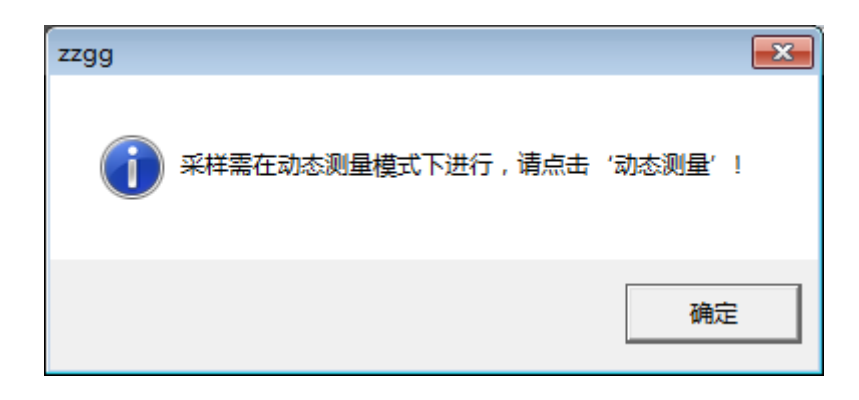

#### 图 6-1 错误操作提示

#### <span id="page-23-3"></span>**6.1.2** 输入

在动态测量条件下,在直线度测量界面上输入"X 分段数"、"X 坐标"、"桥板长"。

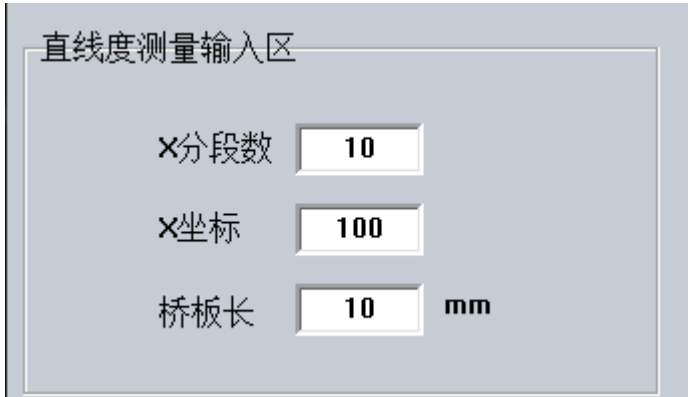

图 6-2 直线度测量输入区

明确几个输入变量的意义:

直线度测量只有一个方向,这里将此方向定义为 X 方向,直线度测量的原理是借助桥板, 通过桥板不断叠加测量每个桥板端点的角度,根据叠加直线度原理和最小二乘判定,推 算出某一段直线在 X 方向上的直线度。

"X 分段数": X 方向的分段数表示用户的目标分段数,即想通过 N 段桥板长测出此段 直线 f 的直线度。

"X 坐标": X 方向的起始坐标(默认为 0)。

"桥板长":测量工具桥板的长度 L。

一般情况下应满足 $N = \frac{length(f)}{f}$ *L*  $=\frac{length(y)}{1}$ 

注意:"X 分段数"和"桥板长"均不能为零,如果输入错误,将会有错误警告。

### <span id="page-24-0"></span>**6.1.3** 采样

每移动一次桥板,需点击采样按钮记录数据,下面的采样次数会相应提示采样的次数, 将直线段 f 的 N 个采样点均采样完毕后会提示采样结束, 如图 1-2, 自动开始计算, 采 用最小二乘算法,计算结果显示在下面直线度显示区内。如图 1-3 所示。

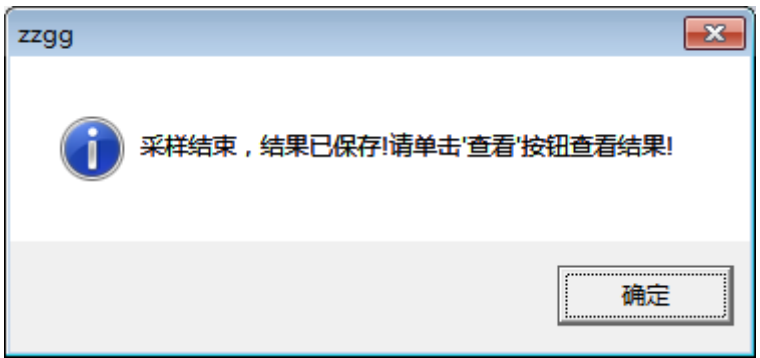

图 6-3 采样结束提示对话框

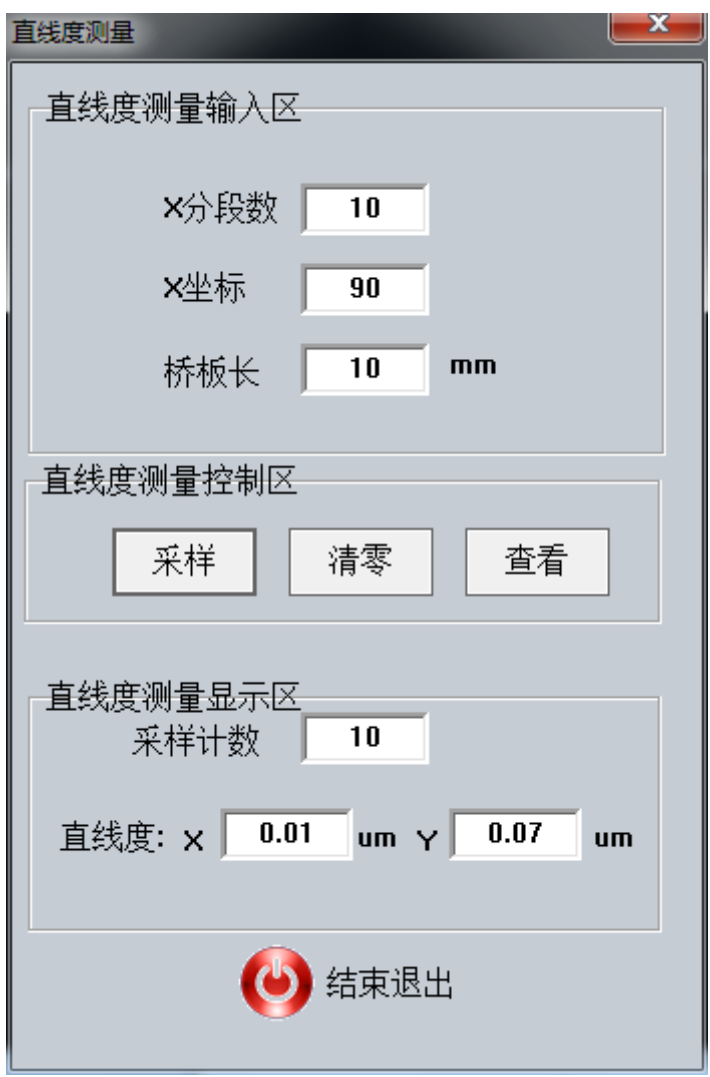

图 6-4 采样完成后整体界面

## <span id="page-25-0"></span>**6.1.4** 查看结果

点击查看按钮,显示结果显示界面——直线度报表。如图 6-5。

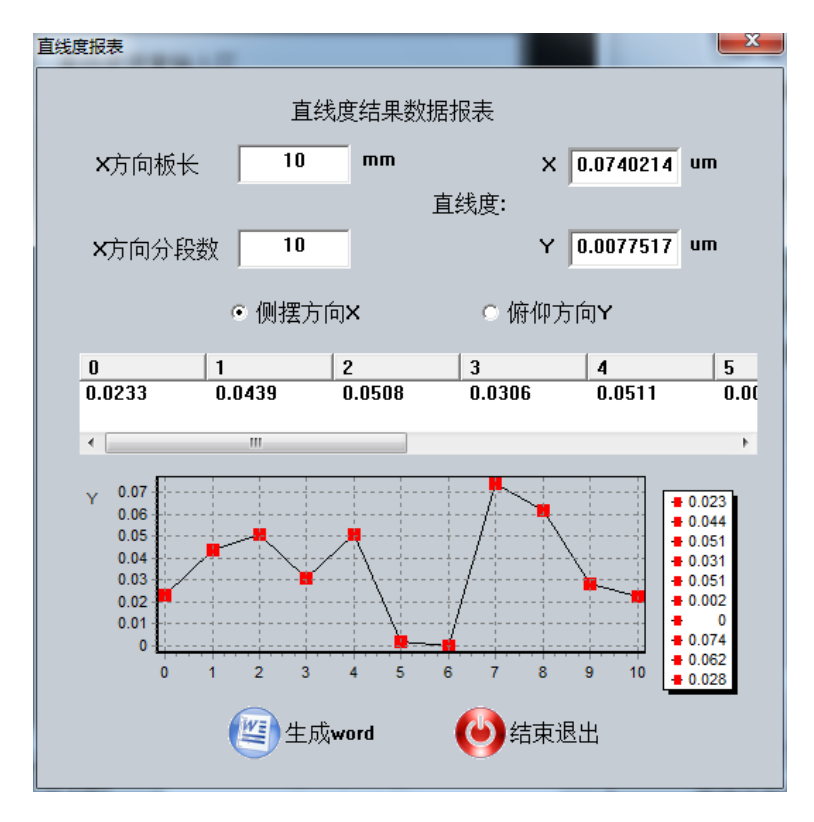

图 6-5 直线度误差检测报表(侧摆方向)

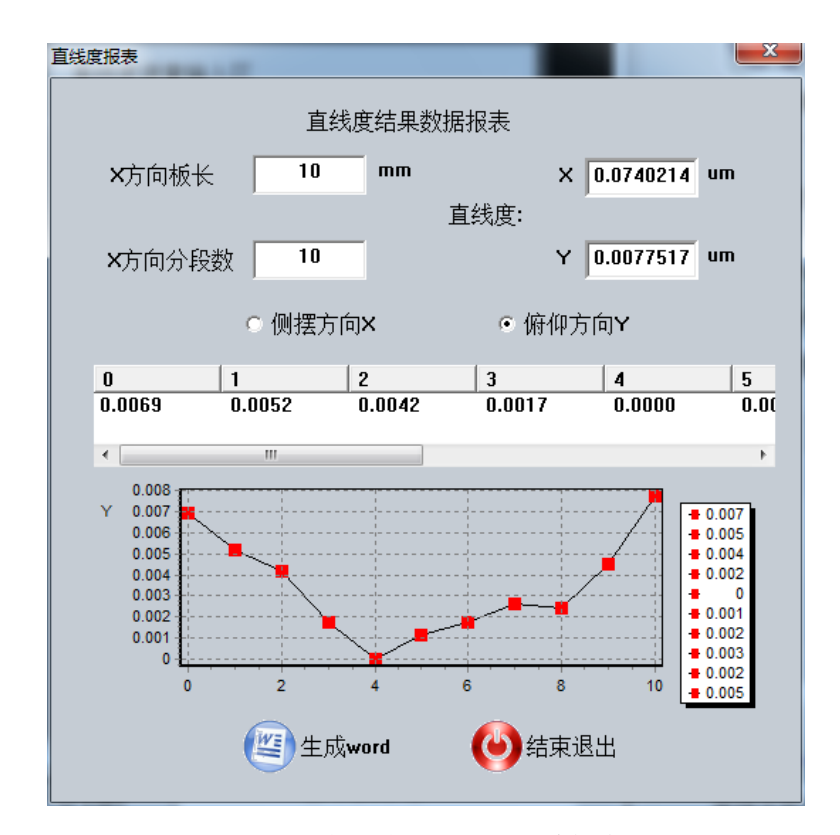

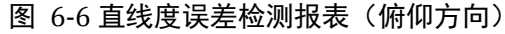

在直线度报表中可以能够直观放大的看到直线的弯曲情况。图中 X 方向表示第 N 个点, Y 方向表示距离,单位 um。直线度报表中显示了测量时的板长,分段数,显示了俯仰 和侧摆两个方向的直线度,表格中为每次的采样数据与理想直线的距离(单位 um)。

<span id="page-27-0"></span>点击生成 word 按钮可在 d:\\准直仪测量结果路径下生成直线度结果\_\_时间. doc 格式 的文件供使用者查看阅览。如图 [6-7](#page-27-1)。

直线度测量结果报表。

X方向板长: 10.00₽

X方向分段数: 10↓

俯仰方向直线度结果: 0.00775。

侧摆方向直线度结果: 0.07402↓

 $\overline{\mathcal{A}}$ 俯仰方向直线度测量数据。

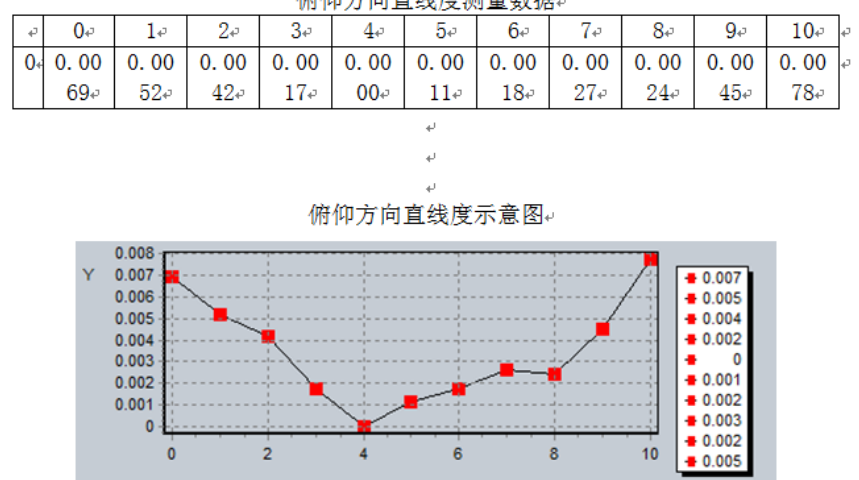

 $\overline{6}$ 

 $\bf{8}$ 

 $10$ 

L) 侧摆方向直线度测量数据 E  $\overline{0}$  $\overline{1}$ e  $\overline{2}$ e  $3\overline{e}$  $5 7e$  $\overline{8}$ e  $\overline{9}$ e  $10<sub>e</sub>$  $4\cdot$  $6\degree$  $\overline{0}$  $0.02$  $0.04$  $0.05$  $0.03$  $0.05$  $0.00$  $0.00$  $0.07$  $0.06$  $0.02$  $0.02$  $39e$  $00e$  $23\sigma$  $33\sigma$  $08\sigma$  $06\sigma$  $11e$  $18\sigma$  $40\degree$  $16\degree$  $81$ í.

ü

 $\overline{\psi}$ 

 $\overline{4}$ 

 $\bullet$  $\overline{0}$ 

 $\overline{2}$ 

侧摆方向直线度示意图  $0.07$  $\begin{array}{r}\n 0.023 \\
+ 0.044 \\
+ 0.051 \\
+ 0.031 \\
+ 0.031\n \end{array}$  $\vee$  $0.06$  $0.05$  $0.04$  $0.03$  $+ 0.002$  $0.02$ ī  $\bar{\mathbf{0}}$  $0.01$  $0.074$  $\Omega$  $0.062$ <br> $0.028$  $10$  $\overline{0}$  $\overline{2}$  $\overline{4}$  $\overline{\mathbf{s}}$  $\overline{6}$ 7  $\overline{\mathbf{8}}$  $\overline{9}$ 3

<span id="page-27-1"></span>图 6-7 点击生成 word 将结果写入.doc 文件中

### <span id="page-28-0"></span>**6.2** 平面度测量

平面度测量即平面度误差检测,平面度误差是实际被测平面对理想平面的变动量,理想 平面度的位置应符合最小条件,如最小二乘条件、最小包容区域及对角线条件等。本软 件以最小二乘平面和对角线拟合平面作为理想平面,用户可根据意愿选择任意测量方 法。

平面度测量是自准直仪进行直线度测量的拓展应用,通过对待测平面上若干条直线进行 测量(通常直线分布为网格型或米字型),由该软件对测量结果进行处理分析,得到平 面度误差值。由于待测平面的长宽比不尽相同,因此测量过程中需要根据实际情况选择 2 到 3 种不同长度的桥板。

#### <span id="page-28-1"></span>**6.2.1** 网格布点法平面度测量

在菜单中选择测量/平面度测量/网格布点,进入平面度测量网格布点测量界面。

#### **6.2.1.1** 预备

准备工作同直线度测量的准备,要在动态测量条件下进行网格布点平面度测量,否则会 弹出警告对话框。

#### **6.2.1.2** 输入

初始 X 坐标: X 方向的起始坐标(默认为 0);

初始 Y 坐标: Y 方向的起始坐标(默认为 0);

X 方向长度:待测材料 X 方向的总长度(mm);

Y 方向长度: 待测材料 Y 方向的总长度 (mm);

根据"X方向长度"和"Y方向长度"计算对角线方向长度(mm)。

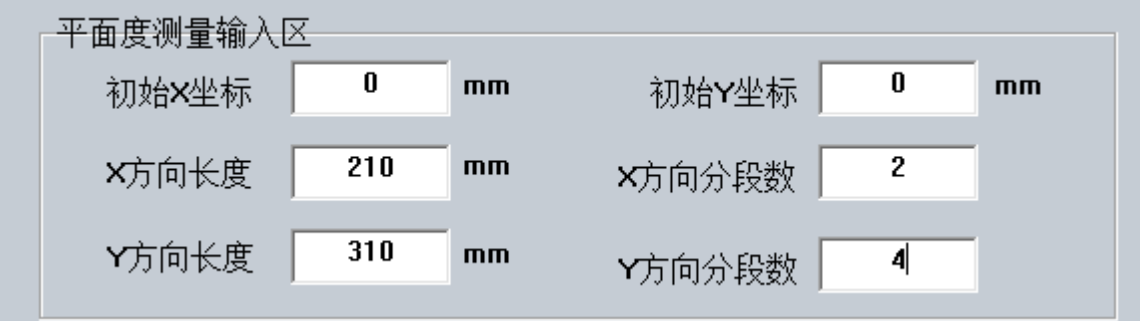

图 6-8 网格布点\_平面度测量输入区

#### **6.2.1.3** 计算板长

点击计算板长按钮,得到该输入下 X 方向,Y 方向的桥板长度。测量者可按该长度选取 合适的桥板。

注:该桥板长度为输入材料长度各个方向减掉 5mm 后计算得到。如图

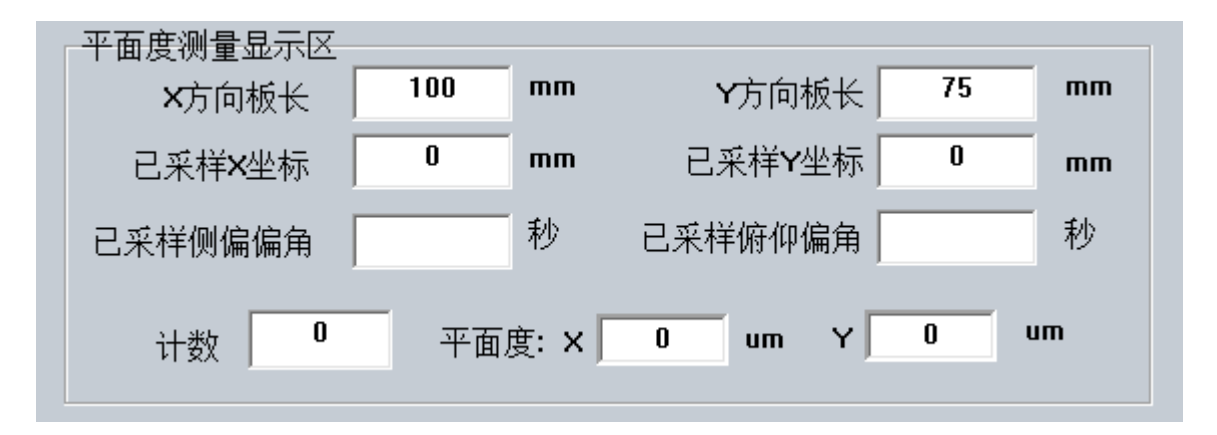

图 6-9 网格布点\_平面度测量桥板长度计算数值

#### **6.2.1.4** 采样

示例中标注为大圆的点为当前要测的点。点击采样,得到该点处的角度测量值。测量者 需按照提示方向移动桥板进行测量,切勿采样顺序与提示不一致。

同时显示区显示上一次采样点的角度值及坐标值。

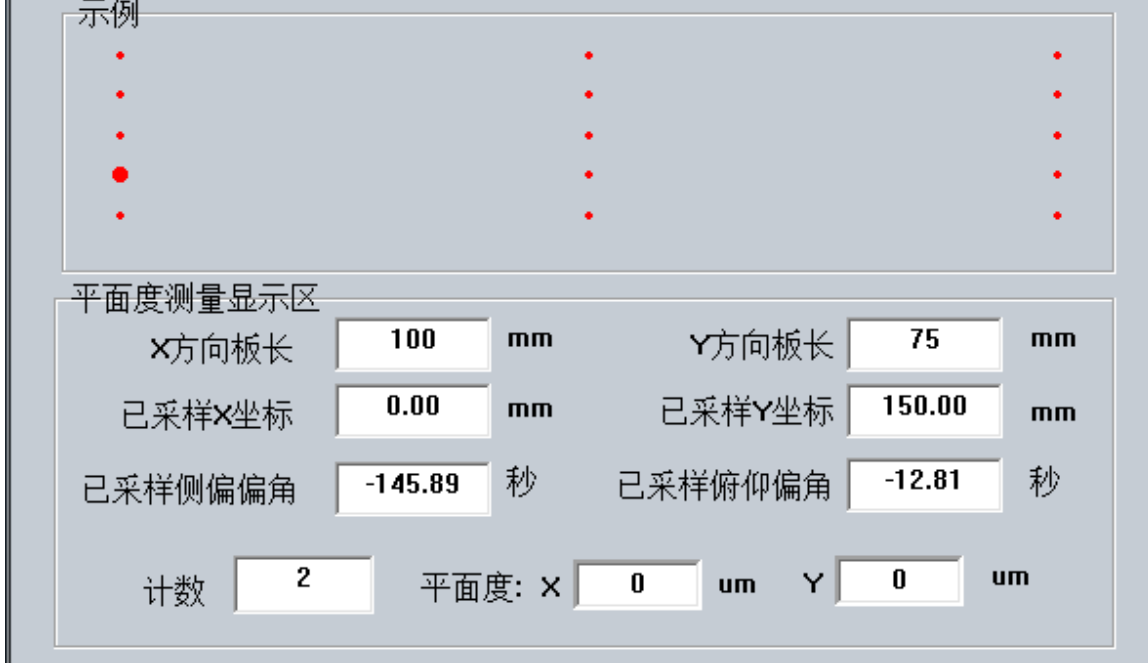

图 6-10 网格布点 平面度测量数据采样记录及提示

### **6.2.1.5** 计算

采样完成后,可选择最小二乘法/对角线法计算平面度测量结果。

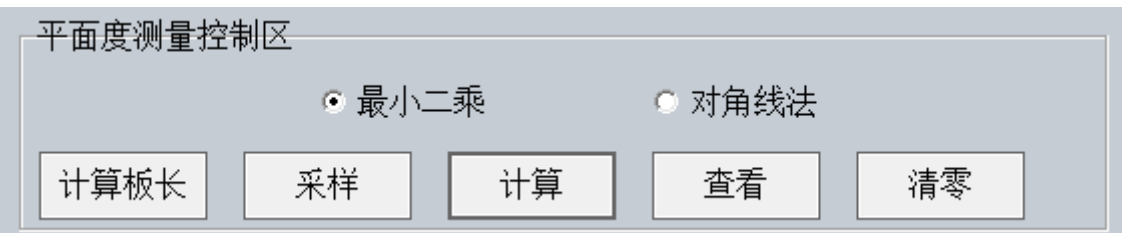

图 6-11 网格布点\_平面度测量方法

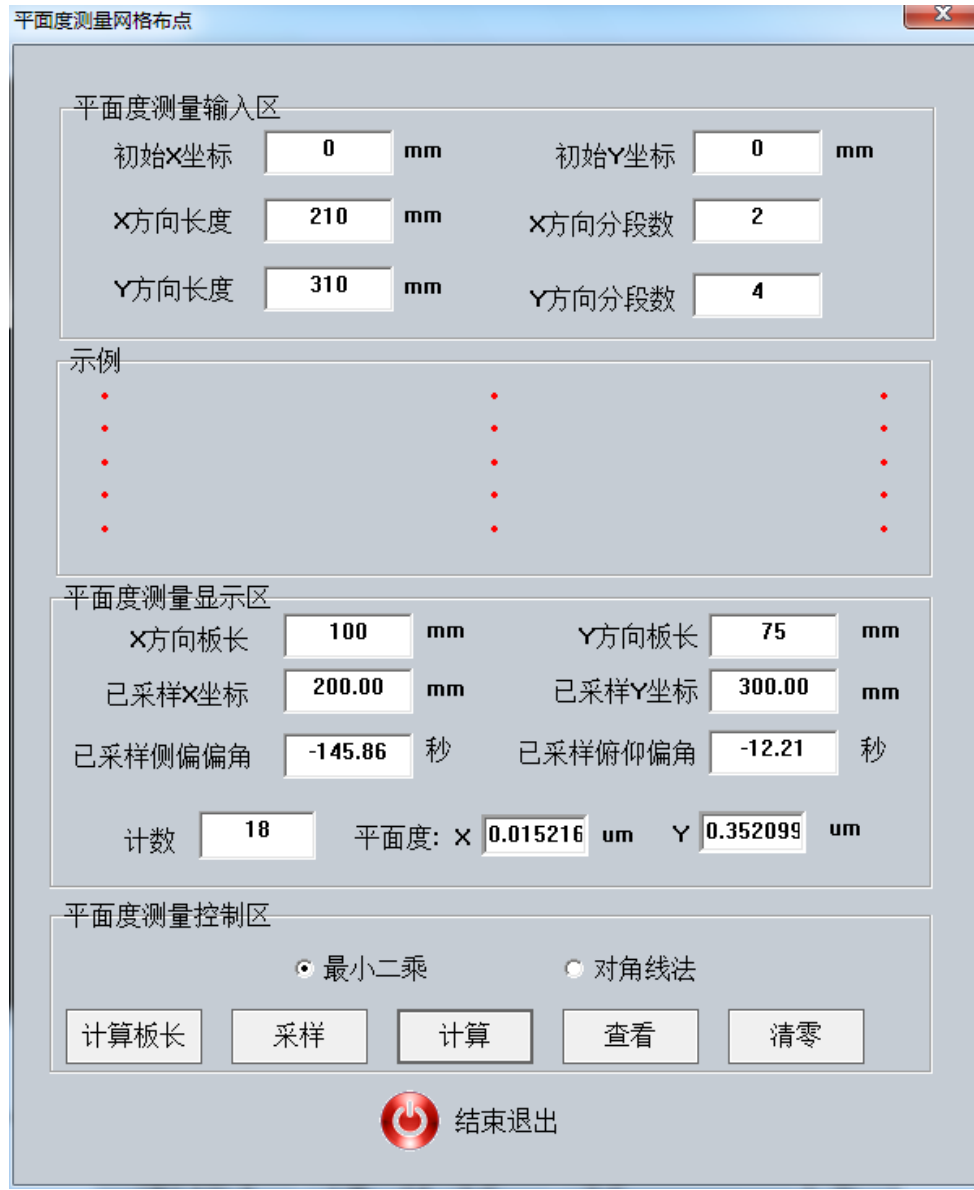

图 6-12 点击计算后得到平面度结果

#### **6.2.1.6** 查看

计算结果后,点击"查看",显示测量结果报告。此报告包含测量参数值、俯仰角平面 度测量结果、测量平面上各测量点距离最小二乘标准平面/对角线标准平面的距离(表 格中数值保留小数点后两位,单位 um)、测量平面的三维面图和线图表示、鼠标点击图 形并拖动可以实现对图形的旋转。在 d:\\准直仪测量结果路径下生成网格布点平面度结 果\_时间.doc 格式的文件供使用者打印保存。

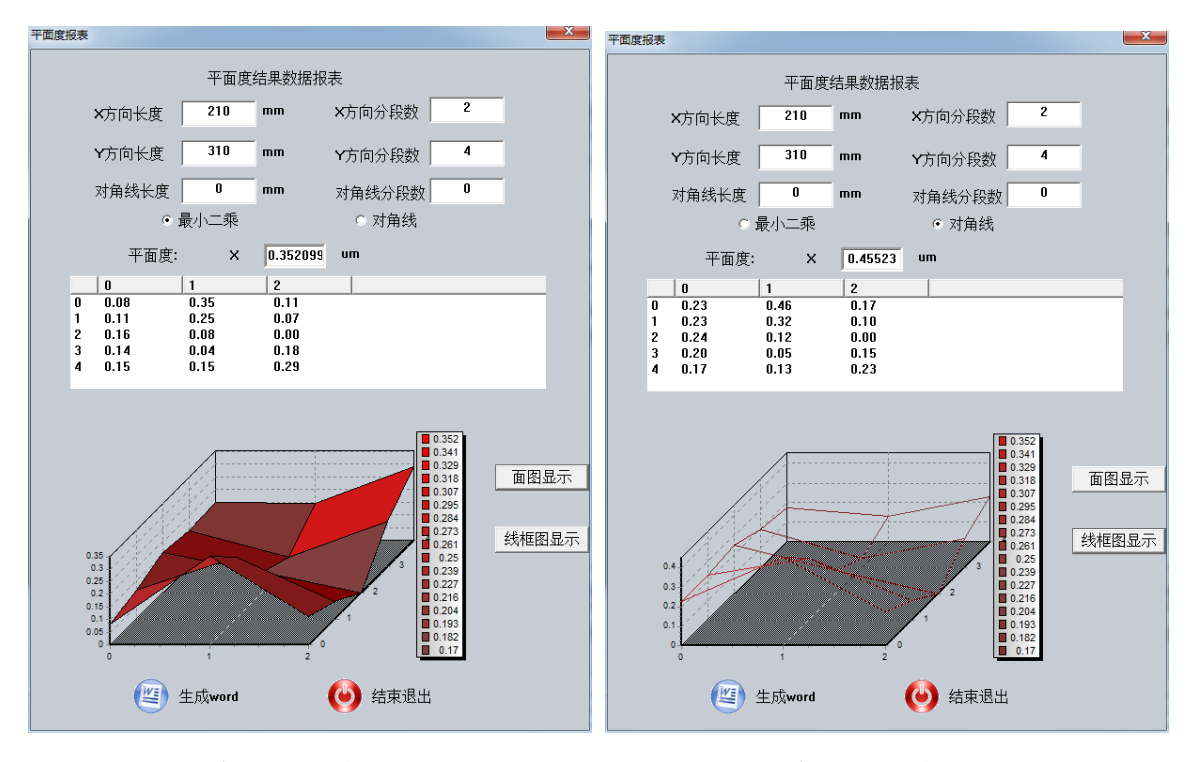

图 6-13 网格布点\_平面度测量报表(面图) 图 6-14 网格布点\_平面度测量报表(框线图)

#### 平面度测量结果报表。  $\overline{u}$

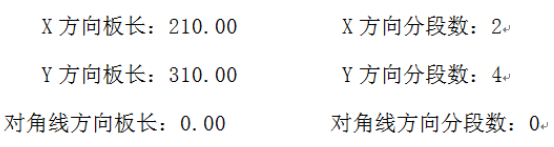

最小二乘平面度结果: 0.35210。

对角线平面度结果: 0.45523。  $\downarrow$ 

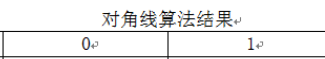

 $\omega$ 

 $2\cdot$ 

¥

| 0ء        | 0.2277c        | 0.4552e    | 0.1730e    |
|-----------|----------------|------------|------------|
|           | 0.2290e        | $0.3180 -$ | $0.0994 -$ |
|           | 0.2440 $\circ$ | 0.1211e    | 0.0000e    |
| $3\sigma$ | 0.1962e        | 0.0473e    | 0.1459e    |
|           | 0.1730e        | 0.1282e    | 0.2277     |

。<br>最小二乘测量结果。

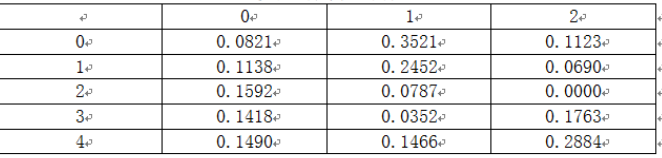

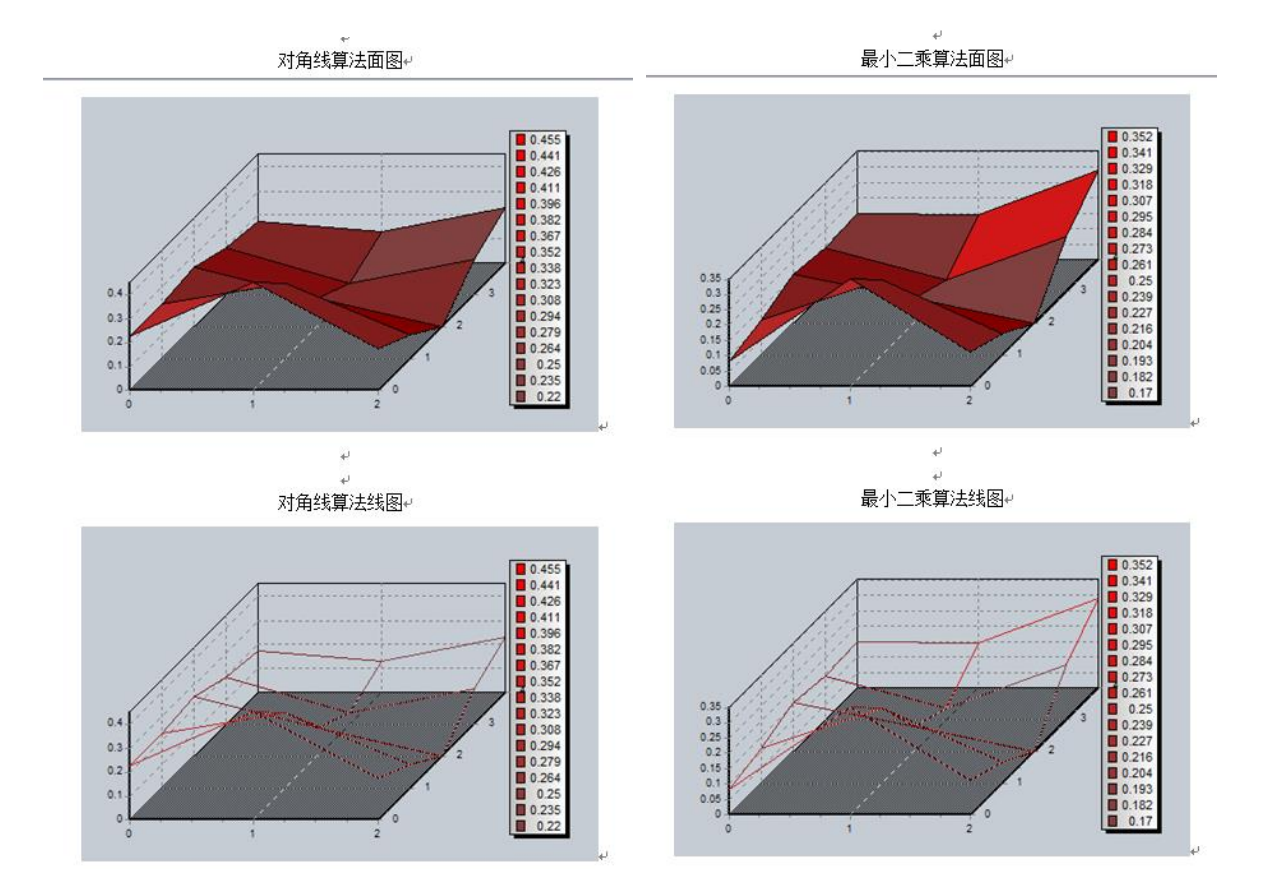

图 6-15 生成网格布点\_平面度测量 word 文档

Ø

#### <span id="page-33-0"></span>**6.2.2** 对角线布点法平面度测量

在菜单中选择测量/平面度测量/对角线布点,进入平面度测量对角线布点测量界面。

#### **6.2.2.1** 预备

与网格布点预备同。

#### **6.2.2.2** 输入

初始 X 坐标: X 方向的起始坐标(默认为 0);

初始 Y 坐标: Y 方向的起始坐标(默认为 0);

X 方向长度:待测材料 X 方向的总长度(mm);

Y 方向长度: 待测材料 Y 方向的总长度 (mm);

根据"X方向长度"和"Y方向长度"计算对角线方向长度(mm)。

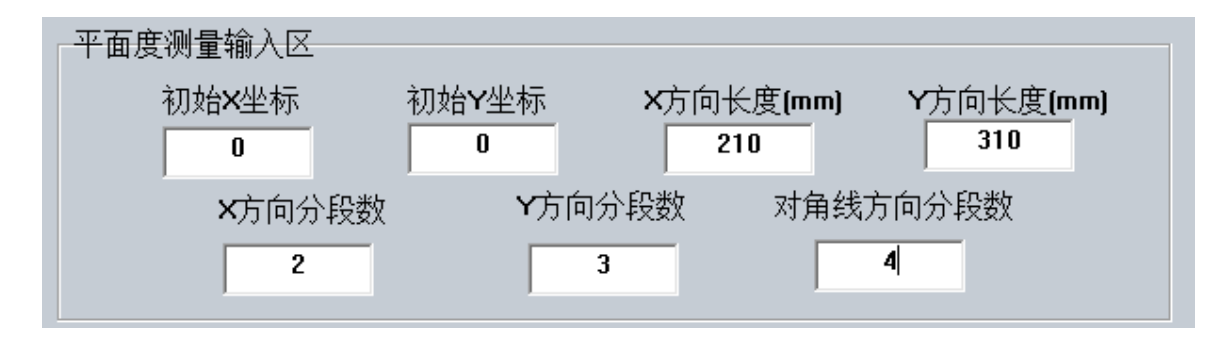

图 6-16 对角线布点\_平面度测量输入区

#### **6.2.2.3** 计算板长

点击计算板长按钮,得到该输入下 X 方向,Y 方向,对角线方向的桥板长度。测量者可 按该长度选取合适的桥板。

注:该桥板长度为输入材料长度各个方向减掉 5mm 后计算得到。如图 6-17:

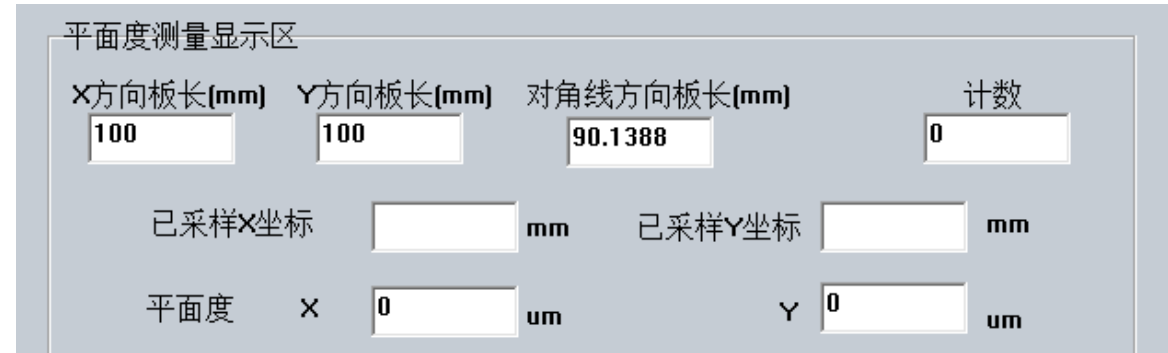

图 6-17 对角线布点\_平面度测量板长度计算数值

#### **6.2.2.4** 采样

示例中标注为大圆的点为当前要测的点。点击采样,得到该点处的角度测量值。测量者 需按照提示提示方向移动桥板进行测量,切勿采样顺序与提示不一致。

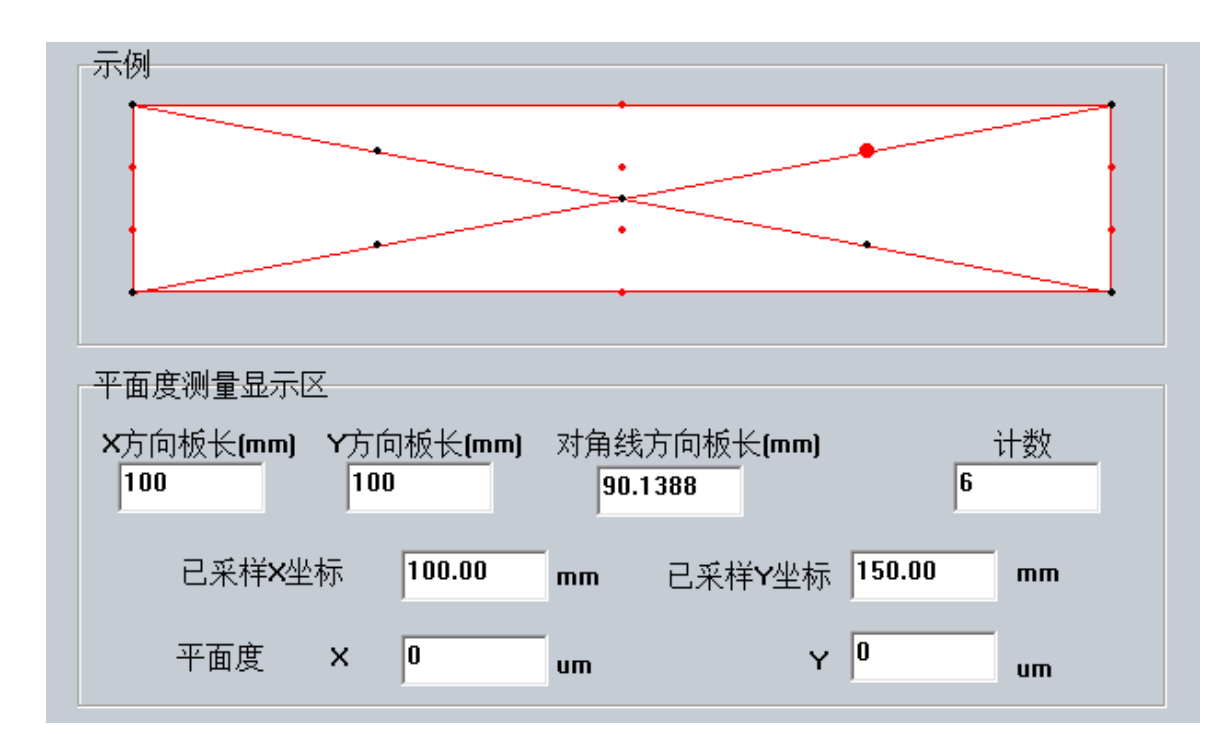

同时显示区显示上一次采样点的角度值及坐标值。

图 6-18 对角线布点\_平面度测量数据采样记录及提示

#### **6.2.2.5** 计算

采样完成后,可选择最小二乘法/对角线法计算平面度测量结果。

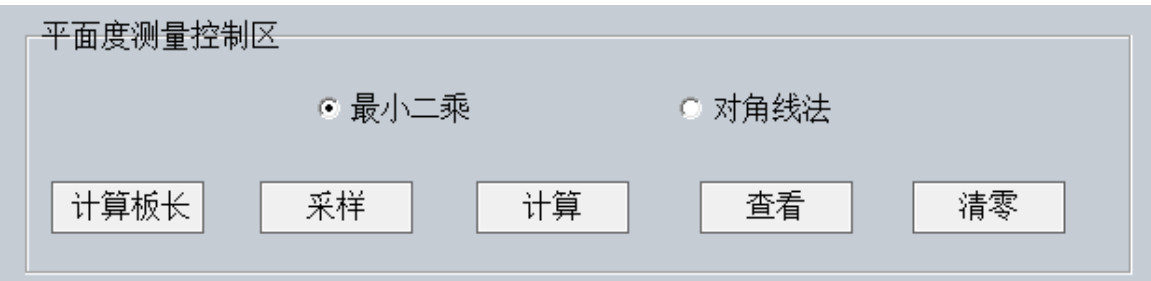

图 6-19 对角线布点\_平面度测量方法

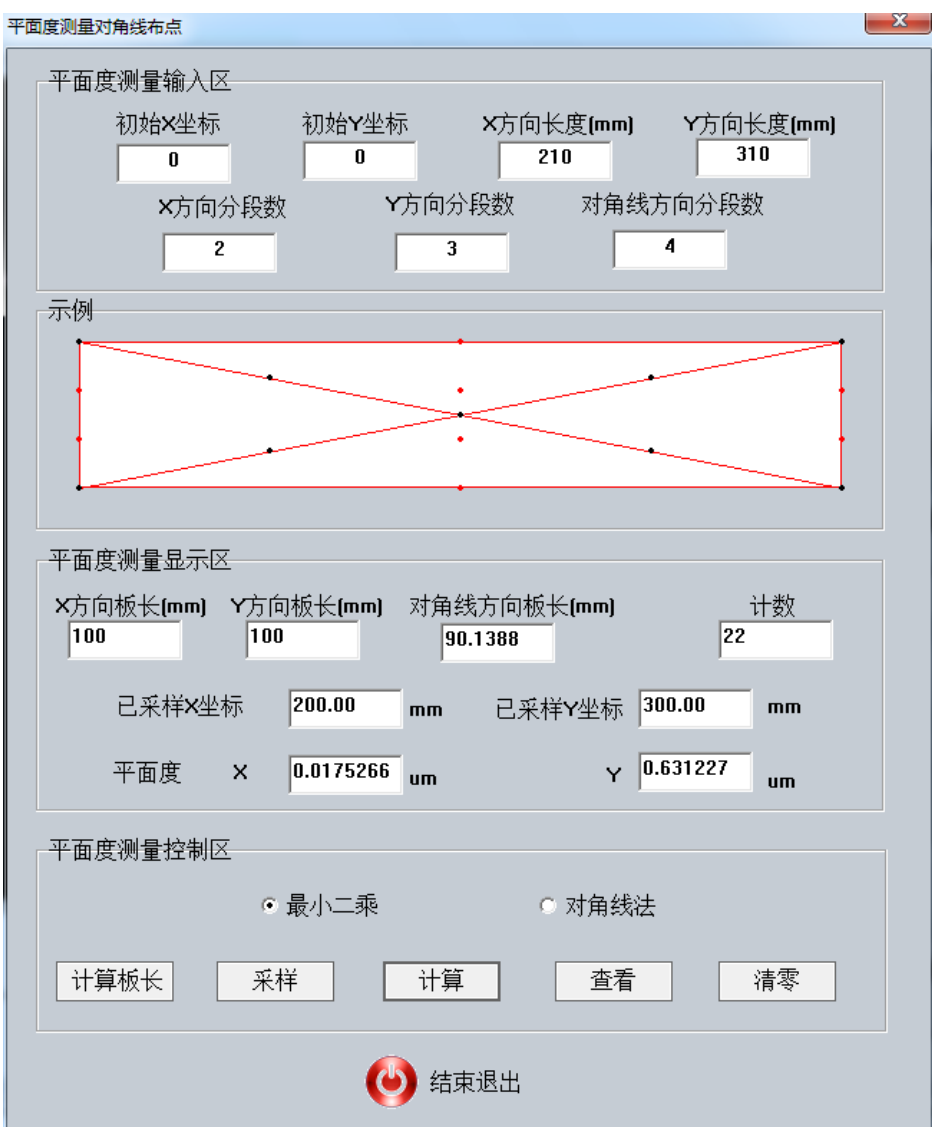

图 6-20 点击计算后得到平面度结果

#### **6.2.2.6** 查看

计算结果后,点击"查看",显示测量结果报告。此报告包含测量参数值、俯仰角平面 度测量结果、测量平面上各测量点距离最小二乘标准平面/对角线标准平面的距离(表 格中数值保留小数点后两位,单位 um)、测量平面的三维面图和线图表示、对三维图的 四个方向的旋转及位置还原、在 d:\\准直仪测量结果路径下生成对角线布点平面度结果

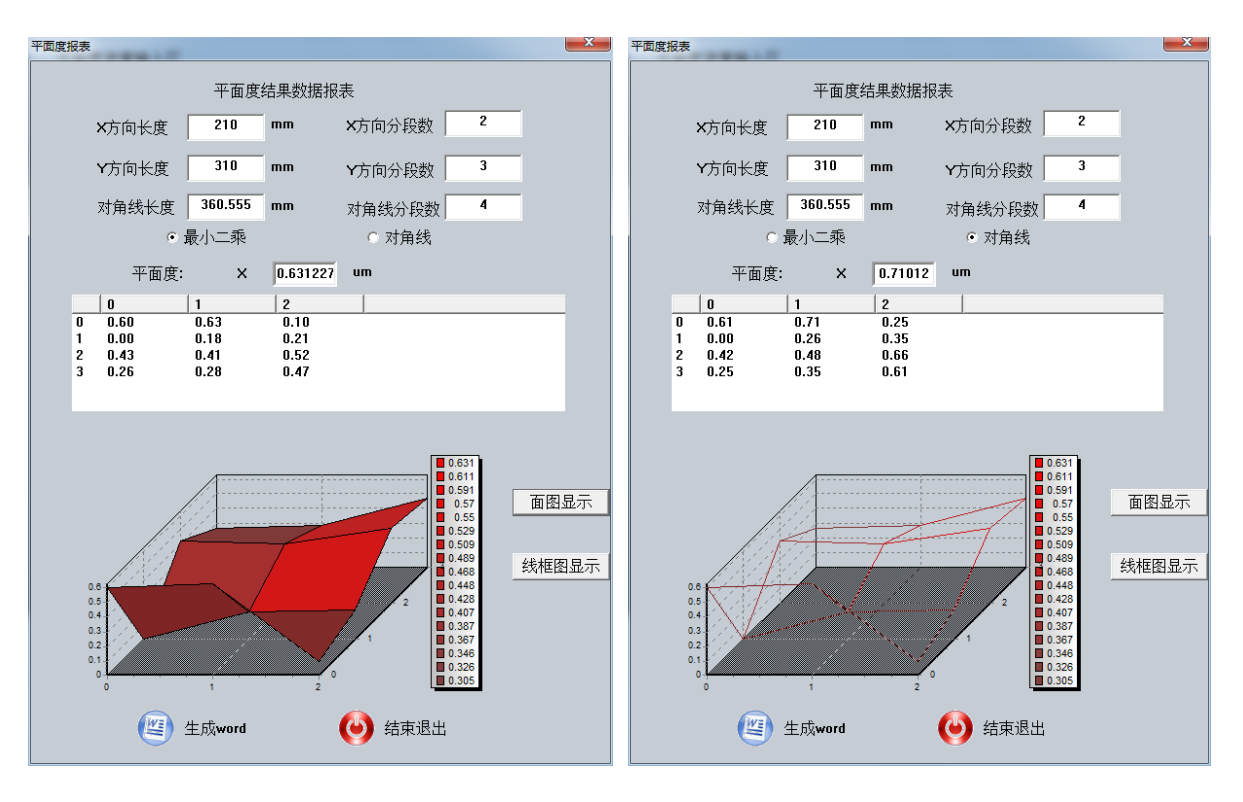

图 6-21 对角线布点\_平面度测量报表(面图) 图 6-22 对角线布点\_平面度测量报表(框线图)

平面度测量结果报表。

 $\omega$ 

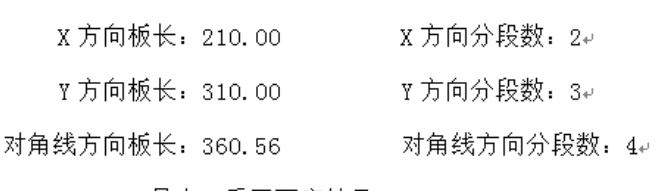

最小二乘平面度结果: 0.63123₽

对角线平面度结果: 0.71012₽

#### $\overline{\leftarrow}$ 对角线算法结果₽

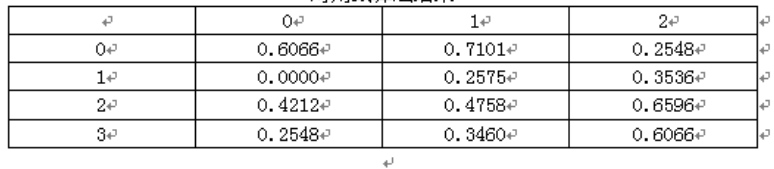

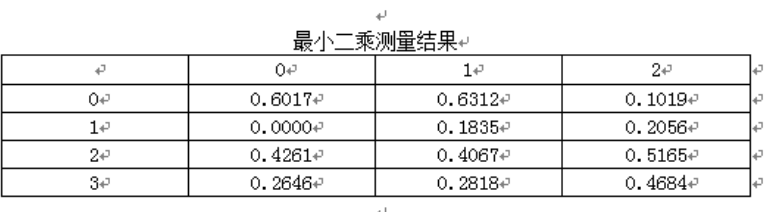

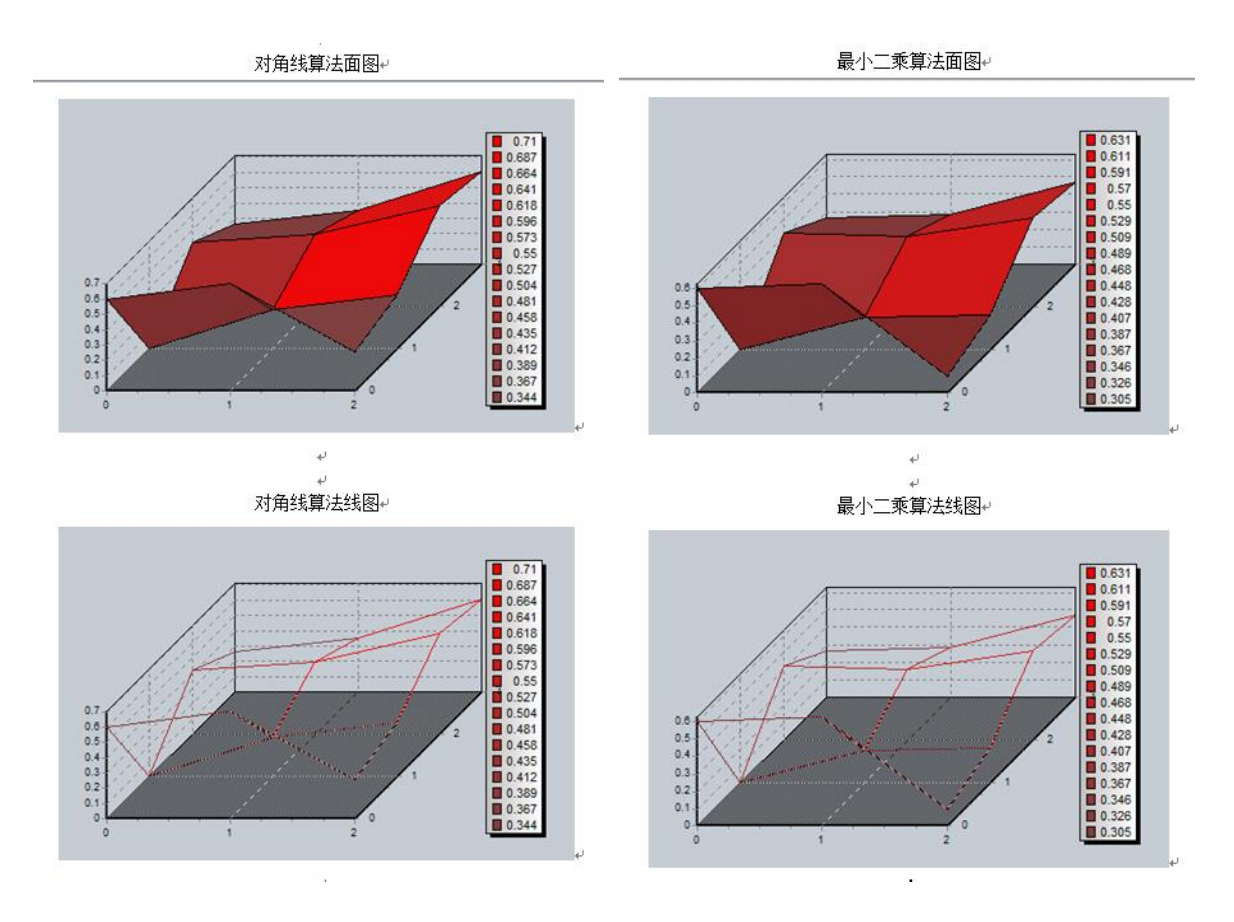

图 6-23 生成对角线布点\_平面度测量 word 文档

## <span id="page-37-0"></span>**6.3** 平行度测量介绍

平行度测量的基本原理是采用自准直仪分别测量两条待测导轨的直线度后,根据测量结 果计算出两条导轨的共面平行度偏差,测量需借助光学直角转向器。 如图所示,使用光学直角转向镜先测量一条导轨的直线度并作为基准线,保持自准直仪 不动,将转向镜和反射镜移到另一条导轨上进行相同的测量。

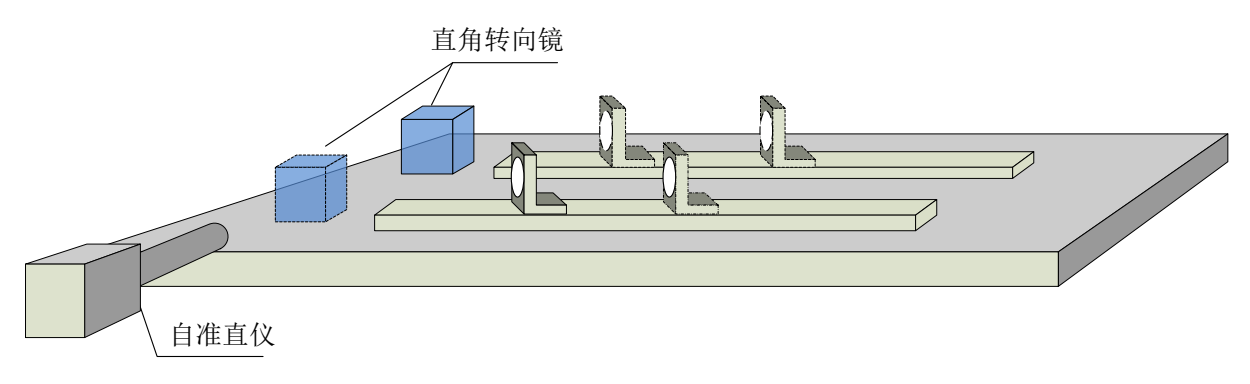

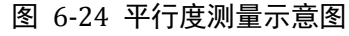

## <span id="page-37-1"></span>**6.4** 垂直度测量介绍

垂直度测量的基本原理是采用自准直仪分别测量两条待测导轨的直线度后,根据测量结

果计算出两条导轨的共面垂直度偏差,测量需借助光学直角转向器。

如图所示,先测量一条导轨的直线度并作为基准线,保持自准直仪不动,将转向镜和反 射镜放置至另一导轨位置处,进行相同的测量。

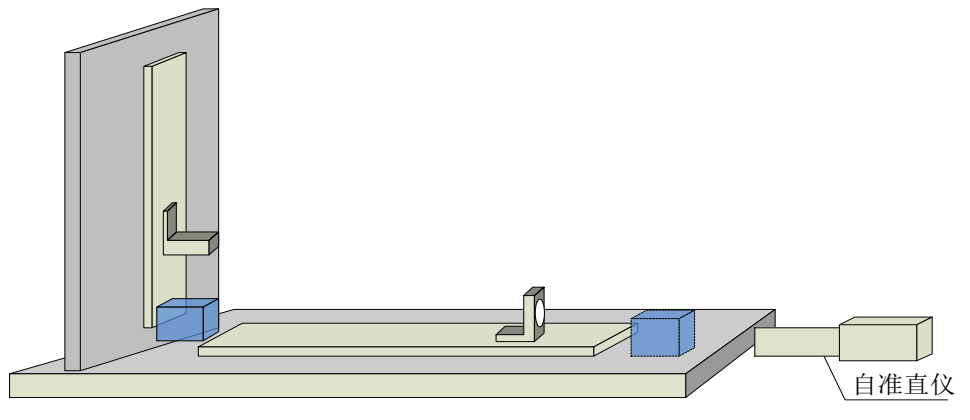

图 6-25 垂直度测量示意图

## <span id="page-38-0"></span>**7** 附录:

附录 1: 显示的角度数值的符号方向如下图约定:

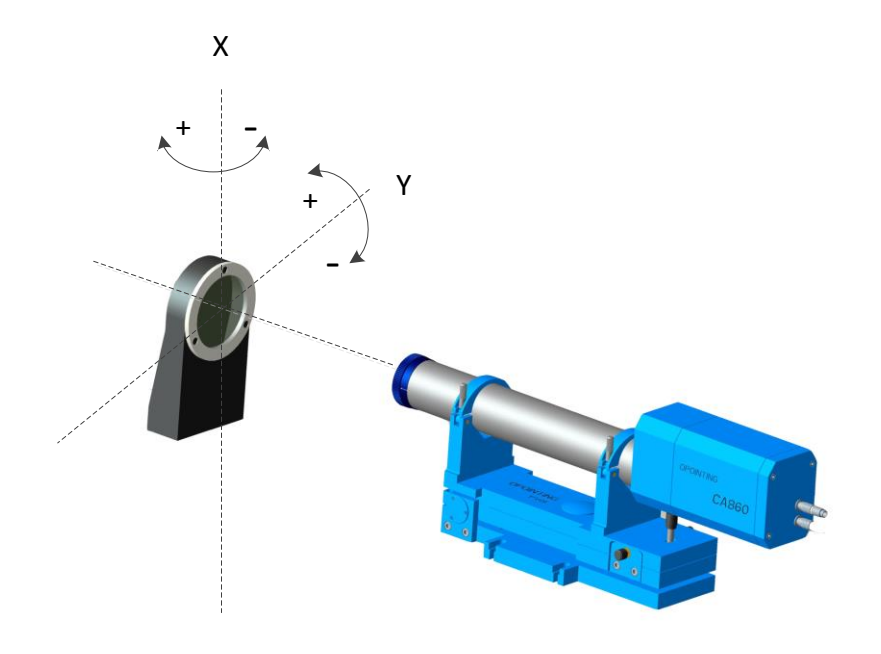